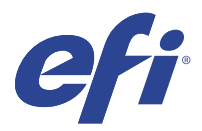

# EFI IQ

EFI IQ — это набор облачных приложений для провайдеров услуг печати.

Облачные приложения платформы EFI IQ упрощают и улучшают организацию процесса печати. Удаленное отслеживание принтеров позволяет снизить время простоя и максимально повысить производительность. EFI IQ предоставляет аналитику печатного производства, позволяя вам принимать более взвешенные и обоснованные решения.

В состав EFI IQ входят следующие облачные приложения.

**•** EFI Cloud Connector

Подключение принтеров к EFI IQ.

**•** EFI ColorGuard

Обеспечение стабильной и точной цветопередачи на устройствах Fiery Driven с помощью упрощенного процесса проверки цвета.

**Примечание:** Вы можете активировать EFI ColorGuard с подпиской.

**•** IQ Manage

Управление принтерами путем синхронизации ресурсов, проверки соответствия требованиям и контроля состояния устройств.

**Примечание:** Вы можете активировать IQ Manage с подпиской.

**•** EFI Go

Проверка состояния принтера, обзор отправленных заданий и просмотр журналов с помощью мобильных устройств.

**•** IQ Insight

Возможности производственного контроля позволяют более эффективно использовать принтеры и повысить прибыль.

**•** IQ Notify

Подписка на запланированные отчеты о производстве и оповещения о событиях, блокирующих производство.

# Поддерживаемые устройства

EFI IQ поддерживает серверы Fiery servers, работающие под управлением системного программного обеспечения Fiery FS150/150 Pro и более поздних версий.

# Регистрация учетной записи EFI IQ

Для проверки новой учетной записи EFI IQ необходим действительный адрес электронной почты.

EFI IQ — это набор облачных приложений для провайдеров услуг печати.

- **1** В окне браузера перейдите на [https://iq.efi.com.](https://iq.efi.com)
- **2** Нажмите Регистрация.
- **3** Введите информацию в текстовые поля.

**Примечание:** Обязательные для заполнения текстовые поля помечены звездочкой.

- **4** Нажмите Регистрация. EFI IQ отправит подтверждение на ваш адрес электронной почты.
- **5** Чтобы подтвердить свой адрес электронной почты, откройте письмо с подтверждением и следуйте инструкциям.

**Примечание:** Если вы не получили письма с подтверждением по электронной почте, проверьте папки нежелательной почты и/или спама.

- **6** Войдите в учетную запись EFI IQ, используя свои учетные данные.
- **7** Следуйте инструкциям на экране, чтобы подключить принтеры к EFI IQ.

Для получения дополнительной информации о подключении принтеров с помощью EFI Cloud Connector см. [EFI Cloud Connector](#page-11-0) на стр. 12.

# IQ Dashboard

Можно посмотреть IQ Dashboard после входа в веб-приложение EFI IQ.

С помощью IQ Dashboard можно выполнять следующие действия.

- **•** Просмотр сводной информации обо всех принтерах за сегодня, которая включает в себя следующие сведения.
	- **•** Всего устройств: все принтеры, зарегистрированные в EFI IQ.
	- **•** Устройства с ошибками: количество принтеров, которые в настоящий момент находятся в состоянии ошибки.
	- **•** Автономные устройства: количество принтеров, которые в данный момент отключены.
	- **•** Напечатано заданий: количество заданий, напечатанных всеми принтерами.
	- **•** Всего пользователей: количество пользователей, зарегистрированных в учетной записи EFI IQ.
	- **•** Использование: совокупная загрузка всех принтеров, отображенная в виде горизонтальной полосы, на которой показано время использования принтеров в зависимости от их состояния (в режиме ожидания, ошибка, печать, отключено и т. д.).
- **•** Доступ к следующим облачным приложениям.
	- **•** EFI ColorGuard
	- **•** IQ Insight
- **•** IQ Manage
- **•** IQ Notify
- **•** Просмотреть подробные сведения обо всех принтерах, их текущее состояние, а также сводную информацию за сегодня можно одним из следующих способов.
	- **•** В виде таблицы: представление по умолчанию в IQ Dashboard. Чтобы просмотреть сводную

информацию о принтере в виде таблицы, нажмите .

Для каждого принтера предусмотрена отдельная таблица, содержащая сведения о его текущем состоянии и следующие параметры печати.

- **•** Напечатано заданий: общее количество заданий, напечатанных принтером.
- **•** Отпечатки: количество страниц, напечатанных для всех заданий печати.
- **•** Цветные отпечатки: количество цветных страниц, напечатанных для всех заданий печати.
- **•** Ч/Б отпечатки: количество черно-белых страниц, напечатанных для всех заданий печати.

Для просмотра дополнительных сведений о принтере выберите соответствующую таблицу.

**•** В виде списка: чтобы просмотреть сводную информацию о принтере в виде списка, нажмите .

В списке отображаются все принтеры, а также сведения о них, такие как имя, модель, IP-адрес, статус EFI Cloud Connector, состояние устройства и другие.

Выберите принтер в раскрывающемся списке Все устройства. Также для поиска принтера можно ввести его имя, модель, IP-адрес, статус EFI Cloud Connector или состояние устройства в поле Поиск.

Для просмотра дополнительных сведений о принтере выберите соответствующую строку списка.

## Изменение активного приложения

Измените активное приложение в EFI IQ.

**1**

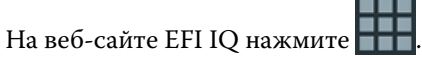

**2** Выберите необходимое приложение. Выбранное приложение откроется в текущей вкладке.

# Переключение учетных записей

Переключитесь на другие учетные записи компании, назначенные пользователю в EFI IQ.

**Примечание:** Функция переключения учетных записей поддерживается только в веб-приложении EFI IQ.

- **1** На веб-сайте EFI IQ нажмите  $\qquad \qquad \textcircled{2}$ .
- **2** Нажмите кнопку Перейти на сайт рядом с требуемой учетной записью. IQ Dashboard для выбранной учетной записи появится на текущей вкладке.

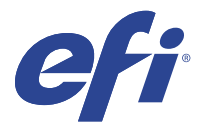

# IQ Admin console

Функции администратора EFI IQ позволяют управлять пользователями и устройствами во всех приложениях EFI IQ.

## Добавление нового пользователя

Вы можете добавить нового пользователя в EFI IQ. Для доступа к окну Консоль администратора требуется выполнить вход в качестве администратора.

в EFI IQ нажмите  $\mathcal{C}_{\bullet}$ , чтобы получить доступ к окну Консоль администратора.

**2** Нажмите Пользователи.

**1**

- **3** Нажмите Добавить нового пользователя.
- **4** Заполните поля Адрес эл. почты, Имя и Фамилия.
- **5** Выберите роль пользователя.
	- **•** Пользователь с ролью Администратор имеет доступ ко всем принтерам и функциям администратора EFI IQ.
	- **•** Пользователь с ролью Оператор имеет доступ к принтерам, назначенным администратором, и не имеет доступа к функциям администратора IQ Manage и EFI IQ.
	- **•** Пользователь с ролью Поддержка имеет учетные данные EFI IQ, позволяющие получить доступ к одной или нескольким учетным записям EFI IQ и функциям администратора.

**Примечание:** EFI Go будет отображать принтеры, назначенные пользователю и подключенные к учетной записи EFI IQ.

- **6** Нажмите Далее.
- **7** При появлении запроса выберите для пользователя группу, коллекции устройств или отдельные устройства и нажмите Готово. Новому пользователю будет отправлено электронное письмо для активации.

# Добавление новой группы пользователей

Добавьте новую группу пользователей в вашу учетную запись EFI IQ.

В ЕFI IQ нажмите  $\mathcal{C}_{\bullet}$ , чтобы получить доступ к консоли администратора.

**1**

- **2** Нажмите Группы.
- **3** Нажмите Добавить новую группу.
- **4** Введите имя для новой группы.
- **5** Дополнительно: введите описание для новой группы.
- **6** Нажмите Далее.
- **7** Установите флажки для пользователей, коллекций устройств и отдельных устройств, которые необходимо добавить в группу, и нажмите Далее.
- **8** Нажмите Готово.

## Добавление пользователей в группу

Добавьте пользователей в группы в EFI IQ.

Прежде чем добавлять пользователей в группу пользователей, необходимо создать для них учетные записи.

Прежде чем добавлять пользователей, необходимо создать группы пользователей.

**Примечание:** В группы пользователей можно добавлять только операторов.

**1**

В ЕFI IQ нажмите  $\mathcal{C}_{\bullet}$ , чтобы получить доступ к консоли администратора.

- **2** Нажмите Пользователи.
- **3** Установите флажок для каждого пользователя, которого требуется добавить в конкретную группу.
- **4** Нажмите Добавить в группу.
- **5** Выберите требуемую группу пользователей.
- **6** Нажмите Готово.

# Удаление пользователя

Удалите пользователя из EFI IQ.

**1**

В EFI IQ нажмите  $\mathcal{C}_{\bullet}$ , чтобы получить доступ к консоли администратора.

- **2** Нажмите Пользователи.
- **3** Нажмите значок дополнительных параметров () рядом с пользователем, которого необходимо удалить.
- **4** Выберите Удалить.
- **5** В диалоговом окне Удаление пользователя нажмите OK.

# Добавление смены

Создайте новую смену с помощью EFI IQ.

- **1**
- 

В EFI IQ нажмите  $\mathcal{C}_{\bullet}$ , чтобы получить доступ к консоли администратора.

- **2** Выберите Диспетчер смены.
- **3** Нажмите Добавить новую смену.
- **4** В поле Имя смены введите предпочтительное имя смены.
- **5** Выберите Время начала и Время окончания одним из следующих способов:
	- Нажмите и настройте время.
	- **•** Нажмите поле Время начала или Время окончания и настройте время.
- **6** В разделе Выходные дни выберите дни, которые следует удалить из смены.
- **7** Нажмите Сохранить.

**Примечание:** Если текущая смена имеет такое же имя или график, что и существующая смена, отобразится диалоговое окно Конфликт смены.

**8** Нажмите Готово.

## **Удаление смены**

Удалите смену из EFI IQ.

- **1** В ЕFI IQ нажмите  $\mathcal{C}_{\bullet}$  <sub>для доступа к функциям администрирования.</sub>
- **2** Выберите Диспетчер смены.
- **3** Нажмите значок дополнительных параметров () рядом со сменой, которую необходимо удалить.
- **4** Выберите Удалить.
- **5** В диалоговом окне Удаление смены нажмите OK.

## **Редактирование смены**

Отредактируйте смену в EFI IQ.

- **1** В ЕFI IQ нажмите СФ <sub>для доступа к функциям администрирования.</sub>
- **2** Выберите Диспетчер смены.
- **3**

Нажмите значок дополнительных параметров () рядом со сменой, которую необходимо отредактировать.

- **4** Выберите Редактировать.
- **5** В поле Имя смены введите предпочтительное имя смены.
- **6** Выберите Время начала и Время окончания одним из следующих способов:
	- Нажмите значок и настройте время.
	- **•** Нажмите поле Время начала или Время окончания и настройте время.
- **7** В разделе Выходные дни выберите дни, которые следует удалить из смены.
- **8** Нажмите Сохранить.

**Примечание:** Если текущая смена имеет такое же имя или график, что и существующая смена, отобразится диалоговое окно Конфликт смены.

**9** Нажмите Готово.

# Просмотр подробных сведений об устройстве

Просмотр подробных сведений об устройстве, таких как информация о тонере, данные об использовании принтера, сведения о задании и т. д.

- **1** В ЕFI IQ нажмите  $\mathcal{C}_{\bullet}$ , чтобы получить доступ к окну Консоль администратора.
- **2** Нажмите Устройства. Отобразится список зарегистрированных устройств.
- **3** Для просмотра подробных сведений выберите устройство в списке.

### **Остановка отслеживания устройства**

Остановите отслеживание активного устройства в EFI IQ.

**1**

В ЕFI IQ нажмите СФ, чтобы получить доступ к окну Консоль администратора.

- **2** Нажмите Устройства.
- **3** Выберите вкладку Активно.
- **4**

Нажмите значок дополнительных параметров () рядом с необходимым устройством.

- **5** Нажмите Остановить отслеживание.
- **6** Нажмите OK.

## **Запуск отслеживания устройства**

Запустите отслеживание неактивного устройства в EFI IQ.

# 

В ЕFI IQ нажмите  $\mathcal{C}_{\Phi}$ , чтобы получить доступ к окну Консоль администратора.

- Нажмите Устройства.
- Выберите вкладку Неактивно.
- 

Нажмите значок дополнительных параметров () рядом с необходимым устройством.

- Нажмите Начать отслеживание.
- Нажмите OK.

# **Удаление устройства**

Безвозвратно удалите неактивное устройство из EFI IQ.

- В ЕFI IQ нажмите СФ, чтобы получить доступ к окну Консоль администратора.
- Нажмите Устройства.
- Выберите вкладку Неактивно.
	-

Нажмите значок дополнительных параметров () рядом с устройством, которое необходимо удалить.

Выберите Удалить.

**Примечание:** При безвозвратном удалении устройства для его повторного подключения необходимо будет обратиться в службу поддержки EFI IQ.

- Нажмите Да.
- Нажмите OK.

# Создать коллекцию устройств

Соберите устройства вместе, чтобы упростить управление в EFI IQ.

- В EFI IQ нажмите СФ, чтобы получить доступ к консоли администратора.
- Нажмите Коллекция устройств.
- Нажмите Новая коллекция устройств.
- Введите имя и описание.
- Нажмите Далее.
- Установите флажок для каждого устройства, которое требуется добавить в коллекцию.

**Примечание:** Выберите модель устройства, чтобы отфильтровать список устройств.

Нажмите Далее.

<span id="page-8-0"></span>**8** Нажмите Готово.

### Выбор настроек компании

Администраторы могут указывать настройки отслеживания компании в EFI IQ.

- **1** В ЕГІ IQ нажмите  $\omega$ , чтобы получить доступ к консоли администратора.
- **2** Нажмите Настройки компании.
- **3** Установите или снимите флажок для следующих параметров, чтобы указать свои настройки.
	- **•** Отслеживать имя задания
	- **•** Отслеживать имя пользователя
	- **•** Отобразить эскизы

**Примечание:** По умолчанию выбраны все настройки. Если администратор снимет флажок настройки, то настройку нельзя отправить в облако.

**4** Нажмите Сохранить.

## Лицензирование принтеров для приложений EFI IQ

Для использования приложений EFI IQ, а именно IQ Manage и EFI ColorGuard, требуется лицензия для каждого принтера.

Для вашей учетной записи доступны бесплатные 30-дневные пробные версии IQ Manage и EFI ColorGuard. В течение срока действия пробной версии вы сможете подключать все поддерживаемые принтеры. Чтобы получить доступ к IQ Manage или EFI ColorGuard после окончания 30-дневного пробного периода, необходимо отдельно лицензировать каждый принтер с помощью кода активации лицензии (LAC).

**Примечание:** Чтобы приобрести или продлить лицензии на приложение EFI IQ, обращайтесь к поставщику EFI.

### **Просмотр лицензий**

Вы можете просматривать лицензии на приложение EFI IQ.

**1**

В ЕFI IQ нажмите  $\mathcal{E}_{\bullet}$ , чтобы получить доступ к консоли администратора.

- **2** Выберите Диспетчер лицензий.
- **3** Чтобы просмотреть активированные лицензии EFI IQ, выполните одно из следующих действий.
	- **•** Нажмите Показать все лицензии.
	- **•** Выберите отдельное приложение в строке меню, чтобы просмотреть лицензированные устройства.

## **Добавление новой лицензии**

Можно добавить лицензию IQ Manage или EFI ColorGuard для принтеров.

**1** В ЕFI IQ нажмите  $\mathcal{C}_{\bullet}$ , чтобы получить доступ к окну Консоль администратора.

- **2** Нажмите Диспетчер лицензий и выберите одну из следующих вкладок в соответствии с типом лицензии, которую необходимо добавить.
	- **•** IQ Manage
	- **•** EFI ColorGuard
- **3** Нажмите Добавить новую лицензию.
- **4** В диалоговом окне Активировать новую лицензию введите в текстовом поле код LAC и нажмите кнопку Добавить.
- **5** Нажмите Готово.

Чтобы просмотреть все лицензии IQ Manage или EFI ColorGuard, нажмите Просмотр лицензий IQ Manage или Просмотр лицензий EFI ColorGuard соответственно.

### **Назначение лицензий**

Назначьте лицензию нужным принтерам.

- **1** В EFI IQ нажмите  $\mathcal{C}_{\bullet}$ , чтобы получить доступ к окну Консоль администратора.
- **2** Выберите Диспетчер лицензий.
- **3** Выберите одну из следующих вкладок в соответствии с типом лицензии, которую требуется назначить принтеру.
	- **•** IQ Manage
	- **•** EFI ColorGuard
- **4**

Нажмите значок дополнительных параметров () рядом с принтером, который необходимо активировать.

- **5** Выберите Назначить лицензию.
- **6** Нажмите Готово.

Дата окончания срока действия лицензии появится в столбце Окончание лицензии.

Чтобы просмотреть информацию о коде LAC для отдельного принтера, нажмите значок дополнительных

параметров ( ) и выберите Просмотреть лицензию. Появится диалоговое окно, содержащее имя лицензированного принтера, код LAC и дату активации.

## **Удаление лицензий**

Лицензию IQ Manage или EFI ColorGuard, назначенную принтеру, можно удалить с помощью Диспетчера лицензий.

- в EFI IQ нажмите  $\overline{\mathcal{C}_{\bullet}}$ , чтобы получить доступ к окну Консоль администратора.
- **2** Выберите Диспетчер лицензий.
- **3** Выберите одну из следующих вкладок в соответствии с типом лицензии, которую требуется удалить с принтера.
	- **•** IQ Manage

**1**

**4**

- **•** EFI ColorGuard
- Нажмите значок дополнительных параметров () рядом с принтером, который необходимо деактивировать.
- **5** Выберите Удалить лицензию.
- **6** В диалоговом окне Деактивировать лицензию нажмите Деактивировать.
- **7** Нажмите OK.

После удаления кода активации лицензии (LAC) IQ Manage или EFI ColorGuard для какого-либо принтера

эту лицензию можно применить к другому принтеру. Нажмите значок дополнительных параметров ( $\qquad \qquad$ ) на принтере без лицензии и выберите Назначить лицензию.

<span id="page-11-0"></span>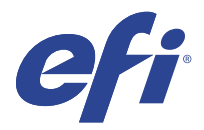

# EFI Cloud Connector

EFI Cloud Connector подключает принтеры к службам EFI IQ.

EFI IQ — это набор облачных приложений для провайдеров услуг печати.

С помощью EFI Cloud Connector можно управлять принтерами и подключениями к службам и вебприложениям EFI IQ, а также регистрировать и отслеживать их.

# Поддерживаемые устройства

EFI Cloud Connector поддерживает серверы Fiery servers, работающие под управлением системного программного обеспечения Fiery FS150/150 Pro и более поздних версий.

#### **Предварительные требования к клиентскому компьютеру**

В следующей таблице перечислены минимальные предварительные требования к программному обеспечению и оборудованию.

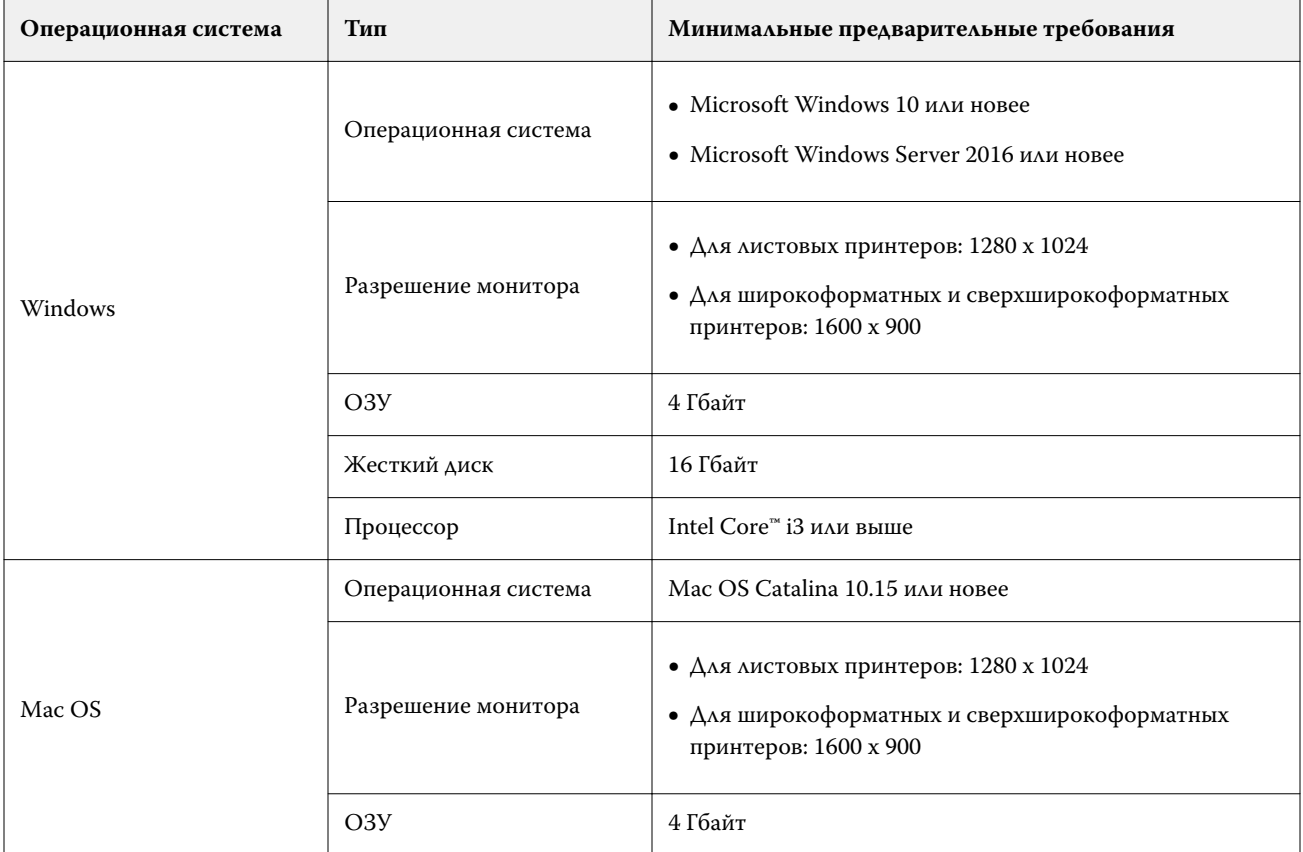

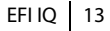

<span id="page-12-0"></span>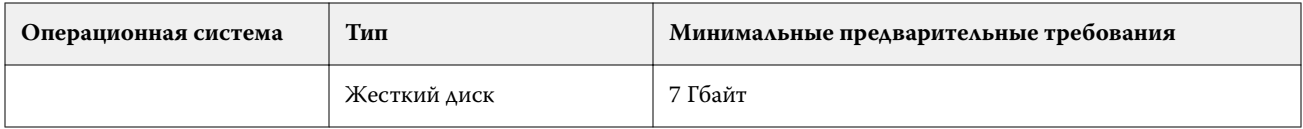

# Установка

EFI Cloud Connector для листовых принтеров Fiery Driven можно установить любым из следующих способов.

**•** Fiery server

Установите EFI Cloud Connector на сервере Fiery server и зарегистрируйте этот сервер с установленным EFI Cloud Connector.

**•** Клиентский компьютер

Установите EFI Cloud Connector на компьютере, работающем под управлением Windows или Mac OS, и зарегистрируйте не более 10 серверов Fiery servers.

**Примечание:** На клиентском компьютере или сервере Fiery server можно установить только один экземпляр EFI Cloud Connector.

### **Сетевые топологии, рекомендуемые EFI**

Для оптимального подключения рекомендуется установить EFI Cloud Connector на сервере Fiery server, подключенном к Интернету. Дополнительные сведения см. в разделе Установка EFI Cloud Connector на сервере Fiery server на стр. 13.

Если сервер Fiery server не подключен к Интернету, EFI рекомендует установить EFI Cloud Connector на компьютере под управлением Windows или Mac OS, подключенном к серверу Fiery server по локальной сети. Дополнительные сведения см. в разделе Установка EFI Cloud Connector на клиентском компьютере на стр. 13.

# **Установка EFI Cloud Connector на сервере Fiery server**

Установите EFI Cloud Connector на сервере Fiery server, подключенном к Интернету.

- **1** Запустите Fiery Command WorkStation v6.7 или более поздней версии.
- **2** Нажмите Сервер.
- **3** Выберите EFI IQ > Обновить сервер Fiery. Начнется загрузка и установка EFI Cloud Connector.
- **4** Если на сервере Fiery server предварительно установлено приложение EFI Cloud Connector, выберите EFI IQ > Подключиться к EFI IQ.

**Примечание:** На серверах Fiery servers FS500/500 Pro и более поздних версий предварительно установлено приложение EFI Cloud Connector.

## **Установка EFI Cloud Connector на клиентском компьютере**

Установите EFI Cloud Connector на компьютере под управлением Windows или Mac OS, подключенном к серверу Fiery server по локальной сети.

### **1** В ЕFI IQ нажмите  $\overline{\mathcal{C}_{\bullet}}$ , чтобы получить доступ к окну Консоль администратора.

- **2** Нажмите Устройства.
- **3** Нажмите Как подключить дополнительные принтеры.
- **4** Следуйте инструкциям на экране и отвечайте на вопросы.

**Примечание:** Если используется Fiery Command WorkStation v6.7 или более поздней версии, см. [Установка EFI Cloud Connector на сервере Fiery server](#page-12-0) на стр. 13.

**5** Нажмите Windows или Mac для загрузки и установки EFI Cloud Connector.

## **Отслеживание состояния EFI Cloud Connector**

Описание различных состояний отслеживания принтера в EFI Cloud Connector приведено ниже.

- **•** Активно: принтер активно передает данные в вашу учетную запись EFI IQ.
- **•** Выполняется: принтер подключается к вашей учетной записи EFI IQ.
- **•** Дубликат: принтер уже подключен к вашей учетной записи EFI IQ с помощью другого приложения EFI Cloud Connector.
- **•** Отклонено: служба EFI IQ отклонила запрос на инициирование отслеживания.
- **•** Удалено: принтер был удален из вашей учетной записи EFI IQ. Чтобы снова начать отслеживание этого принтера, обратитесь в службу поддержки EFI IQ.
- **•** Пассивное: EFI Cloud Connector не отправляет данные в вашу учетную запись EFI IQ.

# Настройка прокси-сервера

Настройте прокси-сервер для подключения к EFI IQ через межсетевой экран с помощью EFI Cloud Connector.

EFI Cloud Connector и Fiery server должны находиться в одной и той же прокси-сети.

- **1** Запустите EFI Cloud Connector одним из следующих способов.
	- **•** Windows: Запуск > Fiery > EFI Cloud Connector
	- **•** Mac OS: Перейти > Приложения > Fiery > EFI Cloud Connector

**Примечание:** Получить доступ к EFI Cloud Connector можно посредством браузера, перейдя по адресу <http://localhost:11214>.

- **2** Нажмите Настроить параметры прокси-сервера.
- **3** В окне Настройки прокси-сервера выберите Использовать прокси-сервер.
- **4** В списке Способ защиты прокси-сервера выберите Авто.
- **5** Заполните следующую информацию в текстовые поля:
	- **•** Имя прокси-сервера
	- **•** Порт
	- **•** Имя пользователя прокси-сервера
	- **•** Пароль прокси-сервера

**6** Нажмите Проверить.

Если проверка настроек прокси-сервера пройдет успешно, в окне Настройки прокси-сервера появится соответствующее сообщение.

**7** Нажмите Сохранить.

# Регистрация Fiery server

Подключите Fiery server к EFI IQ с помощью EFI Cloud Connector.

Каждый сервер Fiery server должен быть подключен к сети.

ПО EFI Cloud Connector должно быть установлено на системе, работающей одновременно с подключенными серверами Fiery servers.

Если система хостинга EFI Cloud Connector отключена, серверы Fiery servers, подключенные через EFI Cloud Connector, будут отображаться в автономном режиме.

- **1** Запустите EFI Cloud Connector одним из следующих способов.
	- **•** Windows: Пуск > Fiery > EFI Cloud Connector
	- **•** Mac OS: Переход > Программы > Fiery > EFI Cloud Connector

**Примечание:** Получить доступ к EFI Cloud Connector можно посредством браузера, перейдя по адресу <http://localhost:11214>.

- **2** Нажмите Добавить устройство и введите имя или IP-адрес сервера Fiery server.
- **3** Введите пароль администратора Fiery для сервера Fiery server и нажмите Зарегистрировать.
- **4** Нажмите Добавить еще один, если требуется добавить еще один сервер Fiery server, или нажмите **Готово**.

**Примечание:** Можно добавить не более 10 серверов Fiery servers.

- **5** Введите данные учетной записи и пароль EFI IQ.
- **6** Нажмите Вход.
- **7** Нажмите Готово.

# Прекращение отслеживания сервера Fiery server

Прекратите отслеживание сервера Fiery server в EFI Cloud Connector для отключения соответствующего принтера от служб EFI IQ.

**Примечание:** Отключенные принтеры будут по-прежнему зарегистрированы в EFI IQ.

- **1** Запустите EFI Cloud Connector одним из следующих способов.
	- **•** Windows: Пуск > Fiery > EFI Cloud Connector
	- **•** Windows: значок EFI Cloud Connector на рабочем столе
	- **•** Mac OS: Переход > Программы > Fiery > EFI Cloud Connector
	- **•** Ubuntu: значок EFI Cloud Connector на рабочем столе
- **2** Перейдите к серверу Fiery server, который вы хотите удалить.

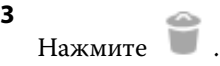

**4** Нажмите Да.

# Деактивация EFI Cloud Connector

Деактивируйте EFI Cloud Connector, чтобы отключить указанные принтеры от EFI IQ.

**Примечание:** Отключенные принтеры будут по-прежнему зарегистрированы в EFI IQ.

- **1** Запустите EFI Cloud Connector одним из следующих способов.
	- **•** Windows: Пуск > Fiery > EFI Cloud Connector
	- **•** Windows: значок EFI Cloud Connector на рабочем столе
	- **•** Mac OS: Переход > Программы > Fiery > EFI Cloud Connector
	- **•** Ubuntu: значок EFI Cloud Connector на рабочем столе
- **2** Нажмите на Имя пользователя.

**Примечание:** Ваше имя пользователя — это адрес электронной почты, указанный для вашей учетной записи EFI IQ.

- **3** Нажмите Деактивировать ECC. EFI Cloud Connector перезапустится.
- **4** Закройте окно EFI Cloud Connector.

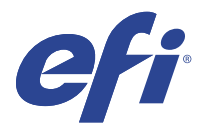

# EFI ColorGuard

EFI ColorGuard позволяет с легкостью проверять и обеспечивать точность и однородность цвета на принтерах Fiery Driven.

С помощью EFI ColorGuard можно создавать графики проверки цвета и калибровки, чтобы операторы автоматически получали уведомление о необходимости выполнить проверку или калибровку определенных систем. Операторы могут быстро и легко проверить цвет, и результаты будут автоматически отправлены менеджеру по производству для просмотра. Операторы могут получать уведомления о необходимости калибровки. Можно просмотреть подробные результаты отдельных проверок, сравнения нескольких принтеров и тенденции, выявляемые с течением времени во время проверок, а также графики калибровки, чтобы обеспечить стабильное качество цветопередачи на принтерах Fiery Driven.

Для каждого принтера составляется график проверки или калибровки цветового вывода в облачном приложении EFI ColorGuard. Затем компьютерное приложение EFI ColorGuard уведомит оператора принтера о том, что ожидается выполнение проверки или калибровки, и позволит оператору проверить цветовой вывод, используя рабочий процесс компьютерного приложения.

В рабочем процессе проверки компьютерное приложение открывает FieryMeasure для измерения цветового вывода. Далее, Fiery Verify получает результаты измерений от FieryMeasure и выводит результаты. Компьютерное приложение отправляет результаты проверки в облачное приложение, где их можно рассмотреть и проанализировать.

В рабочем процессе калибровки компьютерное приложение открывает приложение Fiery Calibrator, которое оператор использует для повторной калибровки цветового вывода принтера Fiery Driven. Приложение Calibrator использует FieryMeasure при выполнении рабочего процесса калибровки.

В состав EFI ColorGuard входят следующие компоненты:

- **•** Облачное приложение EFI ColorGuard на<https://iq.efi.com/colorguard/>используется для составления графика проверки и калибровки, которые необходимо выполнить в компьютерном приложении EFI ColorGuard, и отслеживания результатов проверки.
- **•** Компьютерное приложение EFI ColorGuard уведомляет операторов принтера, когда необходимо выполнить проверку или калибровку цветового вывода, печатает и измеряет цветовой вывод с помощью FieryMeasure, отображает результаты в Fiery Verify и загружает результаты в облачное приложение EFI ColorGuard.

## Поддерживаемые браузеры и операционные системы

Облачное приложение EFI ColorGuard поддерживает браузеры, перечисленные ниже. Компьютерное приложение EFI ColorGuard поддерживает операционные системы, перечисленные ниже.

### **Браузеры**

- **•** Google Chrome
- **•** Microsoft Edge

© 2023 Electronics For Imaging, Inc. 28 марта 2023 г.

- **•** Mozilla Firefox
- **•** Safari 11 или более поздней версии

#### **Операционные системы**

**Примечание:** Компьютерное приложение EFI ColorGuard поддерживает только 64-разрядные операционные системы.

- **•** Mac OS X 10.13 или более поздней версии
- **•** Microsoft Windows 7, 8.1, 10, 11

# Измерительные приборы, поддерживаемые EFI ColorGuard

EFI ColorGuard использует измерительный прибор для измерения печатной продукции в целях проверки цвета. EFI ColorGuard поддерживает перечисленные ниже измерительные приборы.

### **Поддерживаемые измерительные приборы**

- **•** EFI ES-1000
- **•** EFI ES-2000
- **•** EFI ES-3000
- **•** EFI ES-6000 (Ethernet)
- **•** EFI ES-6000 (USB)
- **•** X-Rite i1 iSis
- **•** X-Rite i1iSis XL
- **•** X-Rite i1Pro
- **•** X-Rite i1Pro 2
- **•** X-Rite i1Pro 3
- **•** X-Rite i1Pro 3+
- **•** X-Rite i1iO
- **•** X-Rite i1iO 2
- **•** X-Rite i1iO 3
- **•** X-Rite i1iO 3+
- **•** Barbieri Spectropad (только с соединением USB)
- **•** Barbieri Spectro LFP
- **•** Barbieri Spectro LFP qb
- **•** Barbieri Spectro Swing
- **•** Konica Minolta FD-5BT
- **•** Konica Minolta FD-9
- **•** Konica Minolta FD-9 с устройством подачи листов
- **•** Konica Minolta MYIRO-1
- **•** Konica Minolta MYIRO-9
- **•** Konica Minolta MYIRO-9 с устройством подачи листов
- **•** Следующие встроенные измерительные приборы поддерживаются только для проверки, повторной калибровки и проверки эталона.
	- **•** Canon iPRC10000VP серии Inline
	- **•** Встроенный спектрофотометр Xerox iGen
	- **•** Матрица полной ширины Xerox
	- **•** Konica Minolta IQ-501
- **•** Следующий встроенный измерительный прибор поддерживается только для калибровки.
	- **•** Автоматический встроенный датчик Ricoh

# EFI ColorGuard Информационная панель типографии

Вы можете просмотреть информационную панель типографии EFI ColorGuard после входа в веб-приложение EFI ColorGuard.

**Примечание:** Вы можете получить доступ к информационной панели типографии с любой вкладки в веб-

приложении EFI ColorGuard, нажав .

На информационной панели вы можете выполнять следующие действия.

- **•** Просматривать актуальные сведения о шаблонах задания проверки в разделе "Сводная информация о типографии".
- **•** Нажмите Загрузить EFI ColorGuard настольную версию для установки приложения EFI ColorGuard для настольных ПК. (См. [Загрузка и установка настольного приложения EFI ColorGuard](#page-29-0) на стр. 30.)
- **•** Отфильтровать принтеры с использованием одного из следующих критериев.
	- **•** Лицензировано
	- **•** Нет лицензии
	- **•** Все
- **•** Просматривать запланированные проверки или нажать Создать график для создания запланированной проверки. (См. [Составление графика проверок](#page-24-0) на стр. 25.)
- **•** Просматривать запланированные калибровки или нажать Создать график для создания запланированной калибровки. (См. [Составление графика калибровки](#page-25-0) на стр. 26.)
- **•** Просматривать даты окончания срока действия лицензий для принтеров.
- **•** Нажмите Управление лицензиями, чтобы получить доступ к лицензионным параметрам EFI ColorGuard в диспетчере лицензий. (См. [Лицензирование принтеров для приложений EFI IQ](#page-8-0) на стр. 9.)

### EFI IQ 20

### **Создание шаблона задания проверки**

Создайте шаблон задания проверки, чтобы указать Цветовое соответствие, Набор допусков и Набор зон, используемых для запланированной проверки цвета.

Необходимо знать следующие параметры.

**•** Цветовое соответствие содержит целевые цвета, с которыми сравнивается образец измерений.

**Примечание:** Стандартные для отрасли цветовые пространства, такие как GRACoL2013 и FOGRA51, включают в себя большинство выбранных цветовых соответствий.

- **•** Набор допусков определяет критерии, используемые для сравнения цветового соответствия и образца измерений.
- **•** Набор зон содержит цветовые зоны, напечатанные для использования в качестве образца измерения.

**Примечание:** Стандартные для отрасли наборы зон, такие как Idealliance Control Wedge 2013, Fogra Media Wedge V3 и IT8.7/4, включают в себя большинство выбранных наборов зон.

Для составления графика проверки требуется шаблон задания проверки.

**1**

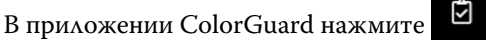

- **2** Создайте новый шаблон задания или скопируйте существующий шаблон.
	- **•** Нажмите Создать новый шаблон задания проверки, чтобы создать новый шаблон. Или
	- Наведите курсор на список существующих Шаблонов задания проверки и нажмите **Поведите колямите** , чтобы создать копию существующего шаблона задания.
- **3** В разделе Шаблон задания проверки введите имя нового шаблона задания.
- **4** Выберите Цветовое соответствие для производственного процесса цветной печати, который необходимо проверить.
	- **•** Либо нажмите для импорта нового цветового соответствия. Дополнительные сведения см. в разделе [Импорт цветового соответствия](#page-21-0) на стр. 22.

**Примечание:** Выбор в идеале должен соответствовать исходному цветному профилю, используемому для печати задания, в котором проверяется цвет.

- **5** Выберите Набор допусков для производственного процесса цветной печати, который необходимо проверить.
	- Либо нажмите **Для** создания нового или изменения существующего набора допусков. Дополнительные сведения см. в разделе [Создание или редактирование набора допусков](#page-22-0) на стр. 23.
- **6** Выберите Набор зон для производственного процесса цветной печати, который необходимо проверить.
	- Либо нажмите <sup>+</sup> для импорта нового набора зон. Дополнительные сведения см. в разделе [Импорт](#page-23-0) [набора зон](#page-23-0) на стр. 24.
- **7** Нажмите Сохранить.

## **Редактирование шаблона задания проверки**

Измените шаблон задания проверки в EFI ColorGuard.

- В приложении EFI ColorGuard нажмите .
- **2** На вкладке Шаблоны задания проверки наведите курсор на список для выбора существующего шаблона задания проверки.
- **3** Нажмите **6**

**1**

- **4** В окне Шаблон задания проверки введите предпочтительное имя в поле Шаблон задания проверки.
- **5** Выберите Цветовое соответствие для производственного процесса цветной печати, который необходимо проверить.
	- **•** Либо нажмите для импорта нового цветового соответствия. Дополнительные сведения см. в разделе [Импорт цветового соответствия](#page-21-0) на стр. 22.

**Примечание:** Выбор в идеале должен соответствовать исходному цветному профилю, используемому для печати задания, в котором проверяется цвет.

- **6** Выберите Набор допусков для производственного процесса цветной печати, который необходимо проверить.
	- Либо нажмите **ф**<sub>для создания нового или изменения существующего набора допусков.</sub> Дополнительные сведения см. в разделе [Создание или редактирование набора допусков](#page-22-0) на стр. 23.
- **7** Выберите Набор зон для производственного процесса цветной печати, который необходимо проверить.
	- Либо нажмите <sup>+</sup> для импорта нового набора зон. Дополнительные сведения см. в разделе [Импорт](#page-23-0) [набора зон](#page-23-0) на стр. 24.
- **8** Нажмите Сохранить.

### **Удаление шаблона задания проверки**

Удалите шаблон задания проверки в EFI ColorGuard.

**Примечание:** Если шаблон задания проверки в настоящее время используется в графике проверки, невозможно будет удалить этот шаблон на вкладке Шаблоны задания проверки. Необходимо удалить шаблоны задания проверки из графиков проверки.

**1**

В приложении EFI ColorGuard нажмите .

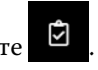

**2** На вкладке Шаблоны задания проверки наведите курсор на список для выбора существующего шаблона задания проверки.

- <span id="page-21-0"></span>**3** Нажмите  $\Box$ , чтобы удалить существующий шаблон задания проверки.
- **4** В диалоговом окне Удаление шаблона задания нажмите Да.

#### **Импорт цветового соответствия**

Импортируйте цветовое соответствие, чтобы использовать его в пользовательских шаблонах заданий проверки. Шаблоны заданий проверки с импортированными цветовыми соответствиями также могут использоваться для запланированных проверок.

**1**

**1**

В приложении EFI ColorGuard нажмите .

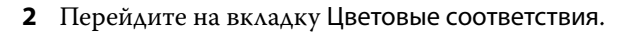

- **3** Нажмите Импорт цветового соответствия.
- **4** В диалоговом окне обзора перейдите к цветовому соответствию, которое необходимо импортировать.
- **5** Нажмите Открыть.

### **Переименование цветового соответствия**

Измените имя цветового соответствия в EFI ColorGuard.

- В приложении EFI ColorGuard нажмите .
- **2** На вкладке Цветовые соответствия наведите курсор на список для выбора существующего цветового соответствия.
- **3** Нажмите <u>6</u>
- **4** В окне Переименование цветового соответствия введите предпочтительное имя.
- **5** Нажмите OK.

### **Удаление цветового соответствия**

Удалите настраиваемое цветовое соответствие в EFI ColorGuard.

**Примечание:** Если настраиваемое цветовое соответствие в настоящее время используется в шаблоне задания проверки, невозможно будет удалить это цветовое соответствие на вкладке Цветовые соответствия. Необходимо удалить настраиваемые цветовые соответствия из шаблонов заданий проверки.

**1**

В приложении EFI ColorGuard нажмите .

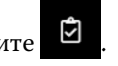

**2** На вкладке Цветовые соответствия наведите курсор на список для выбора существующего цветового соответствия.

- <span id="page-22-0"></span>**3** Нажмите , чтобы удалить существующее цветовое соответствие.
- **4** В диалоговом окне Удаление цветового соответствия нажмите ОК.

### **Создание или редактирование набора допусков**

Набор допусков определяет критерии, используемые при сравнении измерений с эталоном цвета. Вы можете выбрать, будет ли результат проверки, превышающий ограничение, отмечаться как предупреждение или ошибка.

Необходимо знать допустимые ограничения изменений при работе с цветом, в том числе следующие.

- **•** Формула ΔE
- **•** Общие ограничения ΔE
- **•** Ограничения ΔE основного цвета
- **•** Ограничения ΔH отклонения тона
- **•** Ограничения допуска отклонения значения тона
- **•** Ограничения ΔCh отличия цветности
- **•** Ограничения ΔL NPDC
- **•** Ограничения ΔE плашечного цвета

**Примечание:** Ограничения определяют допустимые диапазоны допуска, которые рассчитываются для каждого критерия.

**1**

В приложении EFI ColorGuard нажмите .

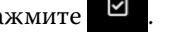

- **2** На вкладке Наборы допусков наведите курсор на список для выбора существующего набора допусков.
- **3**

Нажмите .

- **4** Измените имя Набора допусков.
- **5** Выберите Формула ΔE.
- **6** Используйте флажки, чтобы выбрать необходимый Критерий допуска.
- **7** Введите Ограничение для каждого выбранного критерия.
- **8** Выберите Предупреждение или Сбой, чтобы указать для каждого критерия, каким образом обозначать случаи, когда результаты измерения превышают заданные ограничения.

#### **Примечание:**

- **•** Предупреждение имеет только информативный характер и не останавливает проверку.
- **•** Сбой приводит к остановке всей проверки.
- **9** Нажмите Сохранить.

### <span id="page-23-0"></span>**Переименование набора допусков**

Измените имя набора допусков в EFI ColorGuard.

В приложении EFI ColorGuard нажмите .

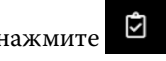

- **2** На вкладке Наборы допусков наведите курсор на список для выбора существующего набора допусков.
- **3** Нажмите .

**1**

- **4** В окне Переименование набора допусков введите предпочтительное имя.
- **5** Нажмите OK.

## **Удаление набора допусков**

Удалите набор допусков в EFI ColorGuard.

**Примечание:** Если настраиваемый набор допусков в настоящее время используется в шаблоне задания проверки, невозможно будет удалить этот набор допусков на вкладке Наборы допусков. Необходимо удалить настраиваемые наборы допусков из шаблонов заданий проверки.

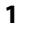

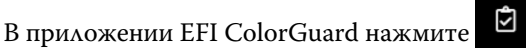

- **2** На вкладке Наборы допусков наведите курсор на список для выбора существующего набора допусков.
- **3** Нажмите , чтобы удалить существующий набор допусков.
- **4** В диалоговом окне Удаление набора допусков нажмите Да.

## **Импорт набора зон**

Импортируйте набор зон, чтобы использовать его в пользовательских шаблонах заданий проверки. Шаблоны заданий проверки с импортированными наборами зон также могут использоваться для запланированных проверок.

**1**

В приложении EFI ColorGuard нажмите .

- **2** Перейдите на вкладку Наборы зон.
- **3** Нажмите Импорт набора зон.
- **4** В диалоговом окне обзора перейдите к набору зон, который необходимо импортировать.
- **5** Нажмите Открыть.

### <span id="page-24-0"></span>**Переименование набора зон**

Измените имя набора зон в EFI ColorGuard.

В приложении EFI ColorGuard нажмите .

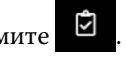

- **2** На вкладке Наборы зон наведите курсор на список для выбора существующего набора зон.
- **3** Нажмите .

**1**

- **4** В окне Переименование набора зон введите предпочтительное имя.
- **5** Нажмите OK.

### **Удаление набора зон**

Удалите набор зон в EFI ColorGuard.

**Примечание:** Если настраиваемый набор зон в настоящее время используется в шаблоне задания проверки, невозможно будет удалить этот набор зон на вкладке Наборы зон. Необходимо удалить настраиваемые наборы зон из шаблонов заданий проверки.

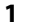

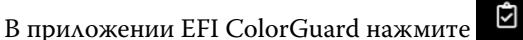

- **2** На вкладке Набор зон наведите курсор на список для выбора существующего набора зон.
- **3** Нажмите  $\Box$ , чтобы удалить существующий набор зон.
- **4** В диалоговом окне Удаление набора зон нажмите Да.

# Составление графика проверок

Составьте график проверок для уведомления операторов печати о необходимости провести проверку цвета из компьютерного приложения EFI ColorGuard.

Необходимо знать следующие параметры.

**•** Шаблон задания проверки, который вы хотите использовать.

В шаблонах задания проверки указываются эталонное цветовое пространство и допуски для проверочного теста. Выберите шаблон для предпочтительного эталона CMYK (например, FOGRA или GRACo) и настройку допусков.

**•** Набор настроенных параметров задания для принтера, который необходимо использовать.

В шаблонах свойств задания указывается группа свойств задания, которая будет использоваться для запланированных проверок. Выберите шаблон, соответствующий свойствам задания производственного процесса, который требуется проверить.

- <span id="page-25-0"></span>**1** В приложении EFI ColorGuard выполните одно из следующих действий.
	- **•** В разделе Dashboard выберите требуемый принтер и нажмите Создать график на панели График проверки.
	- Перейдите на вкладку Графики с помощью значка <sup>亩</sup> и нажмите Создать новый график.
- **2** Выберите Проверка.
- **3** В поле Имя введите имя нового графика.
- **4** Выберите Устройство, которое должно быть внесено в график проверки.
- **5** Выберите Параметры задания, подходящие для графика проверки.
- **6** Выберите шаблон задания проверки.
- **7** Выберите Автоматически проверять с помощью встроенного измерительного прибора.
- **8** Нажмите Далее.
- **9** Выберите времяи дни, когда необходимо выполнять проверку цвета.
- **10** В разделе Уведомления нажмите Добавить получателя, чтобы настроить отправку уведомлений по электронной почте о событиях проверки, таких как выполненная или невыполненная проверка.

**Примечание:** Уведомления могут приходить на любой адрес электронной почты.

**11** Нажмите Готово.

# Составление графика калибровки

Составьте график проверок для уведомления операторов печати о необходимости провести проверку цвета из компьютерного приложения EFI ColorGuard.

Необходимо знать следующие параметры.

Набор настроенных параметров задания для принтера, который необходимо использовать.

В шаблонах свойств задания указывается группа свойств задания, которая будет использоваться для запланированных калибровок. Выберите шаблон, соответствующий свойствам задания производственного процесса, который необходимо откалибровать.

- **1** В приложении EFI ColorGuard выполните одно из следующих действий.
	- **•** В разделе Dashboard выберите требуемый принтер и нажмите Создать график на панели График калибровки.
	- Перейдите на вкладку Графики с помощью значка **полезу на нажмите Создать новый график**.

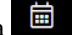

- **2** Выберите Повторная калибровка.
- **3** В поле Имя введите имя нового графика.
- **4** Выберите Устройство, которое будет внесено в график калибровки.
- **5** Выберите Набор калибровки, подходящий для графика калибровки.
- **6** Нажмите Далее.
- **7** Выберите время и дни, когда должна выполняться калибровка цвета.
- **8** В разделе Уведомления нажмите Добавить получателя, чтобы отправлять уведомления по электронной почте о событиях калибровки.

**Примечание:** Уведомления могут приходить на любой адрес электронной почты.

**9** Нажмите Готово.

## Составление графика проверки эталона

Составьте график проверки эталона для своевременного уведомления операторов печати о необходимости выполнения проверки цвета с помощью компьютерного приложения EFI ColorGuard.

Необходимо знать следующие параметры.

Набор настроенных параметров задания для принтера, который необходимо использовать.

Наборы настроенных параметров задания содержат группу параметров задания, которая будет использоваться для запланированных проверок эталона. Выберите набор настроек, соответствующий параметрам задания производственного процесса, который требуется проверить.

- **1** В приложении EFI ColorGuard выполните одно из следующих действий.
	- **•** В разделе Dashboard выберите требуемый принтер и нажмите Создать график на панели График проверки.
	- Перейдите на вкладку Графики с помощью значка **E и нажмите Создать новый график.**
- **2** Выберите Проверка эталона.
- **3** В поле Имя введите имя нового графика.
- **4** Выберите Устройство, которое должно быть внесено в график проверки эталона.
- **5** Выберите Автоматически проверять с помощью встроенного измерительного прибора.
- **6** Выберите Параметры задания, подходящие для графика проверки эталона.
- **7** Выберите Набор допусков.
- **8** Выберите Набор зон.
- **9** Нажмите Далее.
- **10** Выберите время и дни, когда необходимо выполнять проверку эталона.
- **11** В разделе Уведомления нажмите Добавить получателя, чтобы настроить отправку уведомлений по электронной почте о событиях проверки, таких как выполненная или невыполненная проверка.

**Примечание:** Уведомления могут приходить на любой адрес электронной почты.

**12** Нажмите Готово.

#### **13**

Нажмите значок Отправить запрос на проверку  $\langle \cdot \mid \cdot \rangle$ , чтобы напомнить операторам печати о необходимости выполнения первой проверки согласно графику с помощью компьютерного приложения EFI ColorGuard.

После выполнения первой проверки будет создано эталонное значение. В дальнейшем это эталонное значение будет использоваться в качестве эталона цвета для последующих проверок.

# Изменение графика

График должен содержать хотя бы одну проверку или калибровку.

**1**

В приложении ColorGuard нажмите .

**2**

Наведите курсор на график, который необходимо изменить, и нажмите .

- **3** При необходимости измените Имя, Устройство, Параметры задания или Шаблон задания проверки.
- **4** Выберите Автоматически проверять с помощью встроенного измерительного прибора.
- **5** Нажмите Далее.
- **6** Измените время и дни.
- **7** В разделе Уведомления нажмите Добавить получателя, чтобы настроить отправку уведомлений по электронной почте о запланированных событиях, таких как выполненная проверка или калибровка.

**Примечание:** Уведомления могут приходить на любой адрес электронной почты.

**8** Нажмите Готово.

### Незамедлительная отправка запроса на проверку

Отправьте немедленный запрос на запланированную проверку.

Хотя бы одна проверка уже должна быть запланирована.

**1**

В приложении EFI ColorGuard нажмите .

**2**

Наведите курсор на запланированную проверку, которую требуется запросить, и нажмите .

Примечание: Если нажать **в Примечание: Если нажать в Графике**, для которого выбран параметр Автоматически проверять с помощью встроенного измерительного прибора, запрос на проверку отправляется в установленное приложение EFI ColorGuard для настольных ПК и автоматически запускает запланированную проверку.

# Запрос немедленной калибровки

Отправьте запрос на немедленное выполнение запланированной калибровки.

Должна быть запланирована хотя бы одна калибровка.

В приложении EFI ColorGuard нажмите .

- **1**
- 
- **2**

Наведите курсор на запланированную калибровку, которую требуется запросить, и нажмите .

# Просмотр истории проверок

Проверьте состояние и результаты завершенных проверок из облачного приложения EFI ColorGuard. Просмотр подробных результатов завершенных проверок.

**1**

В приложении EFI ColorGuard нажмите .

**2**

Нажмите , чтобы изменить диапазон отображаемых результатов проверки.

**3**

Наведите курсор на один результат проверки и нажмите  $\Box$ , чтобы просмотреть подробные результаты проверки.

<span id="page-29-0"></span>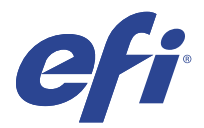

# Компьютерное приложение EFI ColorGuard

Компьютерное приложение EFI ColorGuard позволяет операторам быстро проверять цвет, автоматически отправлять результаты проверки в облако и просматривать историю проверки.

Рабочий процесс компьютерного приложения EFI ColorGuard включает следующие программы.

- **•** Компьютерное приложение EFI ColorGuard уведомляет операторов принтера, когда проверять цветовой вывод, и загружает результаты в облачное приложение EFI ColorGuard.
- **•** FieryMeasure измеряет цветовой вывод.
- **•** Fiery Verify отображает результаты проверки.

Компьютерное приложение EFI ColorGuard доступно из <https://iq.efi.com/colorguard/>.

## Установка

#### **Загрузка и установка настольного приложения EFI ColorGuard**

Требуется активное подключение к Интернету.

- **1** В приложении EFI ColorGuard выполните одно из следующих действий.
	- **•** Нажмите Загрузить настольную версию EFI ColorGuard на информационной панели.
	- Нажмите **.**
- **2** Нажмите Mac или Windows, чтобы загрузить версию, подходящую для вашей системы.
- **3** Откройте и запустите установщик настольного приложения EFI ColorGuard.
- **4** Откройте настольное приложение EFI ColorGuard.
- **5** Войдите в свою учетную запись EFI ColorGuard, используя свой адрес электронной почты и пароль EFI IQ.

### **Удаление настольного приложения EFI ColorGuard на Mac OS**

Удалите настольное приложение EFI ColorGuard, чтобы его не было в системах, в которых вы больше не будете использовать EFI ColorGuard.

- **1** В разделе Программы откройте Fiery Software Uninstaller.
- **2** Выберите EFI ColorGuard.
- **3** Нажмите Удалить.
- **4** Следуйте инструкциям на экране.

### **Удаление настольного приложения EFI ColorGuard в Windows**

Удалите настольное приложение EFI ColorGuard, чтобы его не было в системах, в которых больше не требуется выполнять проверку цвета.

- **1** Откройте Панель управления Windows.
- **2** Нажмите Удалить программу.
- **3** Выберите EFI ColorGuard
- **4** Нажмите Удалить.
- **5** Следуйте инструкциям на экране.

## Проверка цветового вывода

Проверяйте цветовой вывод принтера в соответствии с графиком из компьютерного приложения EFI ColorGuard.

Требуется активное подключение к Интернету.

Требуется поддерживаемый измерительный прибор.

Внесите принтер в график проверки.

**1** Откройте компьютерное приложение EFI ColorGuard.

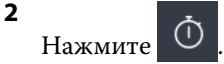

**3** Нажмите Проверить.

Компьютерное приложение EFI ColorGuard использует FieryMeasure для печати и измерения в целях проверки.

**Примечание:** Если для запланированной проверки выбран параметр Автоматически проверять с помощью встроенного измерительного прибора, в запланированное время пункт Проверить автоматически изменится на Выполняется.

**4** В списке Прибор выберите измерительный прибор.

Нажмите Параметры справа от выбранного прибора, чтобы настроить такие параметры, как Режим измерения и Большой размер зоны.

- **5** В списке Размер диаграммы выберите такой размер, который соответствует документу, указанному в [Наборе шаблонов свойств задания](#page-24-0) на стр. 25.
- **6** Укажите количество прогревочных страниц.

**Примечание:** Прогревочные страницы полезны, если принтер не использовался в течение определенного периода времени.

- **7** Нажмите Печать.
- **8** Извлеките страницы из принтера. (Прогревочные страницы не используются.)
- **9** Чтобы измерить страницу, следуйте инструкциям на экране.
- **10** Нажмите  $\bigoplus$ , чтобы просмотреть подробные результаты проверки в Fiery Verify.
- **11** Нажмите  $\Box$ , чтобы сохранить результаты проверки в виде PDF-файла.
- **12** Нажмите , чтобы создать этикетку с результатами проверки в виде PDF-файла.

# FieryMeasure

FieryMeasure — это служебная программа для измерения рядов напечатанных цветовых зон на странице с помощью измерительного прибора. Вы также можете распечатать страницу зон с помощью FieryMeasure.

FieryMeasure поддерживает несколько измерительных приборов, в том числе EFI ES-2000 спектрометр.

FieryMeasure запускается из других приложений, для которых требуются результаты измерений цвета.

### **Выполнение замеров страницы для измерения**

Прибор измерения цвета, например спектрофотометр, измеряет количество света, отраженного от зоны контроля цвета, и сохраняет результат измерения как численное значение. Процедура измерения страницы с зонами контроля цвета зависит от прибора.

Некоторые приборы обладают функцией самостоятельной калибровки, позволяющей проверить правильность функционирования прибора. Например, прибор можно откалибровать, проверив его способность точно измерять определенный образец цвета. Если функция самостоятельной калибровки доступна, необходимо откалибровать прибор перед выполнением измерения той или иной страницы.

Ручные приборы требуют следовать инструкциям по размещению страницы и измерении каждой строки с зонами на странице. Автоматические приборы измеряют каждую строку и переходят к следующей строке без взаимодействия с пользователем. Некоторые приборы также автоматически располагают страницу.

### **Калибровка прибора**

Необходимо сначала откалибровать измерительный прибор так, чтобы его измерения были надежными. При сбое калибровки вы не можете продолжать измерения.

**1** Следуйте инструкциям на экране и щелкните Далее.

**Примечание:** Для обоих моделей спектрофотометров, EFI ES-2000 и EFI ES-1000, необходимо, чтобы белая плитка на подставке и отверстие прибора не были загрязнены. В EFI ES-2000 белая крышка плитки должна быть открыта.

**2** Если откалибровать прибор не удается, щелкните Отмена.

### **Измерение с помощью ES-2000 или ES-1000**

Вы можете измерять цветовые зоны на странице с помощью спектрофотометра EFI ES-2000 или ES-1000.

При выборе ES-2000 в качестве метода измерения можно установить следующие настройки измерительного прибора.

- **•** Режим измерения выберите нужный тип измерения. Каждая полоса измеряется за один или два прохода.
	- **•** M0 один проход, УФ-фильтр включен.
	- **•** M1 два прохода, D50, УФ-фильтр включен.
	- **•** M2 два прохода, УФ-срез.
- **•** Использовать линейку датчик определения положения в нижней части EFI ES-2000 считывает полосы линейки для определения положения EFI ES-2000. В этом случае необходимо использовать планшет с линейкой, чтобы направлять EFI ES-2000 вдоль полосы. Использование линейки необходимо при измерении полосы за два прохода.
- **•** Размер зоны доступные размеры зон: Обычная (по умолчанию), Средняя и Большая. Если выбрано значение Большая, печатаются зоны большого размера для более точного измерения при печати на принтере с низким разрешением. Метод измерения одинаков для всех зон, независимо от их размера.

После того как страница успешно измерена, можно проверить результаты измерения. Если какие-либо измерения не соответствуют ожидаемым, полосу можно измерить повторно.

**1** Поместите страницу с зонами на гладкую ровную поверхность.

Если имеются планшет и линейка для измерения страниц с зонами, разместите страницу с зонами в соответствии с инструкцией.

**Примечание:** Если для печати страниц с зонами был выбран параметр использования линейки, при работе с прибором ES-2000 обязательно используйте линейку.

**2** При появлении на экране информации о том, что прибор ES-2000/ES-1000 выполняет измерения, поместите ES-2000/ES-1000 на белый участок выше или ниже полосы, указанной на экране.

**Примечание:** Вы можете переключаться от измерения результатов сканирования к сканированию и точечным измерениям, а затем обратно к измерениям в зависимости от решения в каждом ряду для атласа и для клина.

- **3** Нажмите и удерживайте кнопку, а затем медленно и равномерно проведите прибором ES-2000/ES-1000 по полосе с зонами.
- **4** Отпустите кнопку, когда ES-2000/ES-1000 достигнет белого пространства в конце.
- **5** После успешного измерения одной полосы с зонами переместите прибор ES-2000/ES-1000 на белое пространство в начале следующей полосы.
- **6** Продолжите измерение оставшихся полос аналогичным образом, пока не измерите все зоны на странице.
- **7** Продолжите измерение оставшихся страниц с зонами (если такие имеются) аналогичным образом до тех пор, пока не будут измерены все страницы с зонами.
- **8** После измерения последней страницы нажмите Далее.

# EFI IQ 34

### **Измерение с помощью FD-5BT**

Можно измерить цветовые зоны на странице с помощью спектроденситометра Konica Minolta FD-5BT.

- **•** Подключите FD-5BT к компьютеру и включите FD-5BT.
- **•** Подробные сведения о FD-5BT см. в сопроводительной документации к прибору.

При выборе FD-5BT в качестве метода измерения можно установить следующие настройки измерительного прибора.

Режим измерения — выберите нужный тип измерения. Каждая полоса измеряется за один или два прохода.

- **•** М0 стандартное освещение (лампа накаливания) без УФ-фильтра.
- **•** М1 дополненное освещение (D50) без УФ-фильтра.
- **•** М2 стандартное освещение (лампа накаливания), УФ-фильтр (или УФ-срез).

**Примечание:** М0, М1 и М2 — стандартные условия измерения, описанные в ISO 13655.

Можно установить один из доступных размеров зон: Обычная (по умолчанию), Средняя и Большая. Метод измерения одинаков для всех зон, независимо от их размера.

После того как страница успешно измерена, можно проверить результаты измерения. Если какие-либо измерения не соответствуют ожидаемым, полосу можно измерить повторно.

**1** Поместите страницу с зонами на гладкую ровную поверхность.

Для более точного измерения подложите под страницу несколько листов белой бумаги.

**2** Установите направляющую полос над первым рядом и расположите FD-5BT над направляющей полос.

Для просмотра советов по размещению прибора нажмите Как вы это делаете.

**Примечание:** Вы можете переключаться от измерения результатов сканирования к сканированию и точечным измерениям, а затем обратно к измерениям в зависимости от решения в каждом ряду для атласа и для клина.

- **3** Когда отображается подтверждение того, что FD-5BT выполняет измерение, поместите считывающее отверстие на белую область в любом конце указанной на экране полосы.
- **4** Нажмите и удерживайте кнопку на боковой панели FD-5BT и проведите прибором по полосе с зонами медленно и равномерно.
- **5** Отпустите кнопку, когда FD-5BT достигнет белого пространства в конце.
- **6** После успешного измерения одной полосы переместите направляющую полос и FD-5BT на следующую полосу, указанную на экране.
- **7** Продолжите измерение оставшихся полос аналогичным образом, пока не измерите все зоны на странице.
- **8** Продолжите измерение оставшихся страниц с зонами (если такие имеются) аналогичным образом до тех пор, пока не будут измерены все страницы с зонами.
- **9** После измерения последней страницы нажмите Далее.

### **Измерение с помощью Spectropad**

Зоны контроля цвета на странице можно проанализировать с помощью беспроводного спектрофотометра Barbieri Spectropad.

- **•** Подключите Spectropad к компьютеру и включите прибор.
- **•** Выполните калибровку Spectropad, если это указано в инструкции.
- **•** Подробные сведения о спектрофотометре Spectropad см. в прилагаемой к нему документации.

Если выбрать Spectropad в качестве метода измерения, можно установить один из доступных размеров зон: Обычная (по умолчанию), Средняя и Большая. Метод измерения одинаков для всех зон, независимо от их размера.

После того как страница успешно измерена, можно проверить результаты измерения. Если какие-либо измерения не соответствуют ожидаемым, полосу можно измерить повторно.

- **1** Поместите страницу с зонами на гладкую ровную поверхность.
- **2** Поместите Spectropad на страницу и с помощью красных лазеров выровняйте измерительную головку по центру первого ряда.

Измерение рядов выполняется снизу вверх.

**Примечание:** Вы можете переключаться от измерения результатов сканирования к сканированию и точечным измерениям, а затем обратно к измерениям в зависимости от решения в каждом ряду для атласа и для клина.

- **3** Сдвиньте измерительную головку в белое пространство в конце любого ряда.
- **4** Перемещайте измерительную головку вдоль ряда зон со скоростью, отображаемой индикатором скорости на экране Spectropad.

После измерения ряда Spectropad издаст звуковой сигнал и отобразит сообщение.

- **5** После успешного измерения одного ряда зон переместите Spectropad на следующий ряд, указанный на экране Spectropad.
- **6** Продолжите измерение оставшихся рядов аналогичным образом, пока не измерите все зоны на странице.
- **7** Продолжите измерение оставшихся страниц с зонами (если такие имеются) аналогичным образом до тех пор, пока не будут измерены все страницы с зонами.
- **8** После измерения последней страницы нажмите Далее.

### **Измерение с помощью i1iO 2 или i1iO**

Устройство i1iO 2/i1iO автоматически перемещает ES-2000/ES-1000 над каждым рядом зон для измерения. На изображении на экране выделяется каждый ряд в момент его измерения.

Перед измерением страниц с зонами необходимо откалибровать прибор ES-2000 или ES-1000, подключенный к i1iO 2 или i1iO. Прибор ES-2000/ES-1000 откалиброван по белой плитке на устройстве i1iO 2/i1iO. Калибровка может быть неудачной, если белая плитка закрыта или загрязнена.

Если выбрать i1iO 2 или i1iO в качестве метода измерения, можно установить один из доступных размеров зон: Обычная (по умолчанию), Средняя и Большая. Метод измерения одинаков для всех зон, независимо от их размера.

После того как цвета на странице успешно измерены, можно проверить результаты измерения.

**1** Поместите первую страницу с зонами на устройство i1iO 2/i1iO, после чего нажмите Далее.

Разместите страницу так, чтобы верхний край был как можно ближе к держателю i1iO 2/i1iO.

**Примечание:** Вы можете переключаться от измерения результатов сканирования к сканированию и точечным измерениям, а затем обратно к измерениям в зависимости от решения в каждом ряду для атласа и для клина.

**2** Следуя инструкциям на экране, поместите перекрестие на зону, отмеченную буквой A, и нажмите кнопку на приборе ES-2000/ES-1000. Повторите эти действия для зон, отмеченных символами B и C.

Изображение на экране поможет найти зоны A, B и C.

- **3** Нажмите Далее.
- **4** Когда i1iO 2/i1iO завершит измерение страницы, нажмите Далее.
- **5** Измерьте оставшиеся страницы с зонами (если такие есть) так же, как и первую, начиная с размещения страницы и регистрации зон A, B и C.
- **6** После измерения последней страницы нажмите Далее.

#### **Измерение с помощью Spectro LFP**

Прибор Barbieri Spectro LFP автоматически позиционирует страницу в соответствии с апертурой измерения и перемещает страницу для измерения каждого ряда зон. На изображении на экране выделяется каждый ряд в момент его измерения.

- **•** Подключите Spectro LFP к компьютеру и включите.
- **•** Выполните калибровку Spectro LFP.
- **•** Подробные сведения о спектрофотометре Spectro LFP см. в прилагаемой к нему документации.

Если выбрать Spectro LFP в качестве метода измерения, можно установить один из доступных размеров зон: Обычная (по умолчанию), Средняя и Большая. Метод измерения одинаков для всех зон, независимо от их размера.

После того как цвета на странице успешно измерены, можно проверить результаты измерения.

**1** Поместите первую страницу с зонами в держатель образца, затем вставьте держатель образца в Spectro LFP и нажмите Далее.

Разместите страницу так, как показано на экране.

**Примечание:** Вы можете переключаться от измерения результатов сканирования к сканированию и точечным измерениям, а затем обратно к измерениям в зависимости от решения в каждом ряду для атласа и для клина.

**2** Следуя инструкциям на экране, поместите перекрестие на зону, отмеченную буквой A, и нажмите кнопку Далее или клавишу Enter. Повторите эти действия для зон, отмеченных символами B и C.

Изображение на экране поможет найти зоны A, B и C.

- **3** Нажмите Далее.
- **4** Когда Spectro LFP завершит измерение цветов на странице, нажмите Далее.
- **5** Измерьте оставшиеся страницы с зонами (если такие есть) так же, как и первую, начиная с размещения страницы и регистрации зон A, B и C.

**6** После измерения последней страницы нажмите Далее.

#### **Измерение с помощью i1iSis или i1iSis XL**

Измерение с помощью прибора i1iSis или i1iSis XL выполняется автоматически. После успешного измерения страницы при необходимости можно проверить результаты измерения.

Перед измерением страниц убедитесь, что измерительный прибор правильно подключен.

- **1** Поместите первую страницу измерений в прибор в соответствии с указанным на странице положением и нажмите кнопку.
- **2** Продолжите измерение оставшихся страниц (если они есть) аналогично первой странице, пока не измерите все страницы.
- **3** После измерения последней страницы нажмите Далее.

#### **Измерение с помощью ES-6000**

Спектрофотометр ES-6000 — это прибор, соответствующий стандарту XRGA, предназначенный для автоматического считывания страниц и подключения к компьютеру через локальную сеть.

Перед измерением страниц убедитесь, что ES-6000 и компьютер подключены к одной и той же подсети в локальной сети. При возникновении сомнений обратитесь к сетевому администратору.

ES-6000 аналогичен X-Rite i1 iSis, но подключается к компьютеру не через порт USB, а по локальной сети. С помощью ES-6000 можно выполнять измерения для нескольких компьютеров в сети. Уникальный код, печатаемый на странице, позволяет ES-6000 отправлять результаты измерений на нужный компьютер.

После успешного измерения страницы при необходимости можно проверить результаты измерений.

- **1** Нажмите кнопку на приборе, прежде чем вставить страницу с зонами.
- **2** Когда индикатор начнет мигать, поместите первую страницу измерения в прибор в направлении, указанном на странице.
- **3** Продолжите измерение оставшихся страниц (если они есть) аналогично первой странице, пока не измерите все страницы.
- **4** После измерения последней страницы нажмите Далее.

#### **Измерение с помощью FD-9**

Измерение с помощью спектрофотометра Konica Minolta FD-9 осуществляется автоматически. После успешного измерения страницы при необходимости можно проверить результаты измерения.

Перед измерением страниц подключите спектрофотометр FD-9 к компьютеру и включите FD-9. Подробные сведения о спектрофотометре FD-9 см. в прилагаемой к нему документации.

- **1** Отрегулируйте положение направляющих для бумаги на приборе в соответствии с шириной страницы измерений.
- **2** Вставляйте страницу передней кромкой в FD-9 до тех пор, пока страница не будет затянута. Если прибор FD-9 подключен к дополнительному устройству подачи листов, нажмите на приборе кнопку OK, чтобы начать измерение.
- **3** Продолжите измерение оставшихся страниц (если они есть) аналогично первой странице, пока не измерите все страницы.
- **4** После измерения последней страницы нажмите Далее.

### **Измерение с помощью Spectro Swing**

Измерение с помощью Barbieri Spectro Swing выполняется в автоматическом режиме. После успешного измерения страницы можно проверить результаты измерения, если требуется.

Перед измерением страниц убедитесь, что прибор Spectro Swing правильно подключен.

- **1** Поместите первую страницу для измерения в прибор.
- **2** Продолжите измерять оставшиеся страницы (если они есть) так же, как и первую, пока вы не измерите все страницы.
- **3** После того как последняя страница будет измерена, щелкните Далее.

#### **Измерение с помощью встроенного прибора**

Измерение с помощью встроенного в принтер прибора выполняется автоматически. После успешного измерения страницы при необходимости можно проверить результаты измерения.

EFI ColorGuard поддерживает следующие встроенные измерительные приборы.

- **•** Canon iPRC10000VP серии Inline
- **•** Xerox iGen 150 встроенный спектрометр
- **•** Konica Minolta IQ-501

Перед измерением страниц встроенный прибор необходимо установить в принтере. Подробные сведения о встроенном приборе см. в прилагаемой к нему документации.

#### **Измерение страниц (любой прибор)**

Перед измерением страниц убедитесь, что измерительный прибор правильно подключен. Выполните калибровку инструмента, если инструкции это предписывают.

**Примечание:** Зоны могут быть разграничены строками желтых зон или черных зон, которые позволяют прибору выполнять измерение в любом из направлений. Желтые зоны и черные зоны не включаются в данные измерения.

- **1** Поместите первую страницу для измерения на прибор или в прибор.
- **2** Если требуется регистрация страницы, следуйте инструкциям на экране, чтобы зарегистрировать местоположение страницы.
- **3** Если прибор выведет запрос на ручное сканирование зон, следуйте инструкциям на экране, чтобы отсканировать каждую полосу.

**4** После успешного измерения страницы можно проверить результаты измерений.

Если какие-либо результаты измерений не соответствуют ожидаемым, можно повторить измерение полосы, если ваш прибор поддерживает сканирование вручную.

- **5** Продолжите измерять оставшиеся страницы.
- **6** После измерения последней страницы щелкните Далее.

#### **Ошибки при выполнении измерений**

При измерении зон контроля цвета результаты измерений проверяются на соответствие набору правил, предназначенных для обнаружения ошибок в результатах измерений и для обеспечения возможности сканирования полос в любом направлении.

Если будет обнаружено недопустимое измерение, вы можете повторить измерение.

Неверные результаты измерений могут быть получены по следующим причинам:

- **•** Вы измерили не ту полосу, даже если она находится на верной странице.
- **•** Вы измерили не ту страницу.
- **•** Страница имеет дефекты печати, из-за которых печатаются неверные цвета.
- **•** Принтер или материал для печати находится в состоянии, которое вызывает непредвиденные цвета.

#### **Проверка замеров после измерения страницы**

Перед тем как продолжить, вы можете проверить результаты измерения страницы. На экране представлено увеличенное представление выбранной полосы и полосы, располагающейся непосредственно рядом с ней. Значения измерения отображаются при наведении курсора на определенную зону.

- **1** В расположении зон на экране щелкните полосу, которую требуется проверить.
- **2** В увеличенном представлении наведите курсор на зону, которую требуется проверить.

#### **Повторное измерение полосы**

Ручной измерительный прибор позволяет измерить полосы повторно. Увеличенное представление на экране позволяет отобразить выбранную полосу и полосу рядом с ней.

- **1** В расположении зон на экране щелкните начальную полосу, которую требуется повторно измерить.
- **2** В увеличенном представлении щелкните номер или букву полосы, которую необходимо повторно измерить.
- **3** Когда будет выведен запрос, выполните измерение полосы, как и раньше.
- **4** Нажмите кнопку Далее, чтобы перейти к следующей странице, или продолжите процедуру.

## Повторная калибровка цветового вывода

Выполняйте повторную калибровку цветового вывода принтера в соответствии с графиком из компьютерного приложения EFI ColorGuard.

EFI IQ 40

Требуется активное подключение к Интернету.

Требуется поддерживаемый измерительный прибор.

Внесите принтер в график калибровки.

**1** Откройте компьютерное приложение EFI ColorGuard.

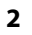

Нажмите <sup>10</sup>

**3** Нажмите Калибровка.

Компьютерное приложение EFI ColorGuard использует приложение Fiery Calibrator и FieryMeasure для печати и измерения в целях калибровки.

- **4** Выберите Имя калибровки и нажмите Далее.
- **5** В списке Метод измерения выберите измерительный прибор.

Нажмите Параметры справа от выбранного метода, чтобы настроить такие параметры, как Режим измерения и Большой размер зоны.

- **6** Выберите Набор зон.
- **7** Выберите Источник бумаги, соответствующий калибровке, и нажмите Далее. Будет напечатан выбранный набор зон.
- **8** Извлеките страницы из принтера. (Прогревочные страницы не используются.)
- **9** Чтобы измерить набор зон, следуйте инструкциям на экране.
- **10** Нажмите Далее
- **11** Нажмите Тестовая страница, чтобы проверить результаты повторной калибровки.
- **12** Нажмите Применить и закрыть.

# Fiery Verify для EFI ColorGuard

Fiery Verify отображает результаты проверки из компьютерного приложения EFI ColorGuard.

Результаты рассчитываются на основе шаблона заданий проверки, связанного с запланированной проверкой в EFI ColorGuard.

В шаблонах заданий проверки указаны эталонный цвет, набор допусков и набор зон, используемых для запланированной проверки цвета.

Fiery Verify позволяет редактировать шаблоны заданий проверки и наборы допусков в целях сравнения.

**Примечание:** Шаблоны заданий проверки и наборы допусков, редактируемые в Fiery Verify, не отправляются в EFI ColorGuard.

Для использования Fiery Verify требуется лицензия на EFI ColorGuard или Fiery Color Profiler Suite.

Fiery Verify поддерживает следующие ручные измерительные приборы.

- **•** EFI ES-1000
- **•** EFI ES-2000
- **•** EFI ES-3000
- **•** X-Rite i1Pro
- **•** X-Rite i1Pro 2
- **•** X-Rite i1Pro 3
- **•** X-Rite i1Pro 3+
- **•** Konica Minolta FD-5BT
- **•** Konica Minolta MYIRO-1

### **Сохранение образца измерений**

Полученный в процессе проверки образец измерения сохраните в файле .it8.

- **1** В Fiery Verify нажмите Сравнение > Сохранить образец.
- **2** Перейдите в папку, в которой необходимо сохранить файл.
- **3** Введите имя файла и нажмите Сохранить.

### **Сохранение образца в качестве эталона**

Образец измерения можно сохранить для использования в качестве эталона цвета в редакторе шаблонов задания проверки.

- **1** В Fiery Verify нажмите Сравнение > Сохранение образца в качестве эталона.
- **2** Введите имя файла и нажмите Сохранить.

#### **Загрузка эталона**

Загрузите файл эталона в Fiery Verify, чтобы сравнить его с образцом измерения.

**Примечание:** Fiery Verify поддерживает файлы с расширением .icc, .txt и .it8.

**Примечание:** Файл эталона должен содержать допустимые данные CGATS.

**Примечание:** Для файлов .icc используется набор зон по умолчанию IT8.7/4.

- **1** В Fiery Verify нажмите Сравнение > Загрузить эталон.
- **2** Выберите файл и нажмите Открыть.

### **Загрузка образца**

Загрузите файл образца в Fiery Verify, чтобы сравнить его с эталоном.

**Примечание:** Fiery Verify поддерживает файлы с расширением .icc, .txt и .it8.

**Примечание:** Файл образца должен содержать допустимые данные CGATS.

**Примечание:** Для файлов .icc используется набор зон по умолчанию IT8.7/4.

- **1** В Fiery Verify нажмите Сравнение > Загрузить образец.
- **2** Выберите файл и нажмите Открыть.

#### **Измерение зон**

Выполните измерения, чтобы быстро сравнить напечатанные цветовые зоны.

Убедитесь, что ручной измерительный прибор поддерживается и подключен.

- **1** Нажмите Файл > Создать сравнение для запуска нового сравнения.
- **2** При необходимости загрузите эталон или файл-образец.
- **3** Нажмите Сравнение > Начать измерение зоны.
- **4** Для калибровки измерительного прибора следуйте инструкциям калибровки, показанным на экране.
- **5** Нажмите Режим измерения и выберите необходимый режим измерения.
- **6** Нажмите Калибровка.
- **7** Нажмите раздел Эталон или Образец, чтобы выбрать, где должно отображаться измерение цвета.
- **8** Поместите измерительный прибор на цветовую зону, которую требуется измерить.
- **9** Отсканируйте цветовую зону с помощью измерительного прибора. Fiery Verify будет автоматически сравнивать новое измерение с данными в столбцах Эталон или Образец и отображать результаты.
- **10** После измерения всех необходимых зон нажмите Остановить измерение

#### **Измерение эталона**

Измерьте страницу с зонами, которая будет использоваться в качестве эталона в Fiery Verify.

Требуется предварительно напечатанная страница с зонами.

**Примечание:** Fiery Verify сохраняет результаты измерения в файле .it8.

**1** В Fiery Verify нажмите Сравнение > Измерить эталон.

Fiery Verify использует FieryMeasure для измерения образца.

**2** В списке Прибор выберите измерительный прибор.

Нажмите Параметры справа от выбранного прибора, чтобы настроить такие параметры, как Режим измерения и Большой размер зоны.

- **3** В списке Измерить выберите способ использования измерения.
- **4** В списке Набор зон выберите подходящий набор зон для измерения.
- **5** В списке Размер атласа выберите размер бумаги, используемой в рабочем процессе и загруженной в принтер.
- **6** Нажмите Измерить.
- **7** Для калибровки измерительного устройства следуйте инструкциям на экране.
- **8** Чтобы измерить страницу, следуйте инструкциям на экране.

### **Измерение образца**

Измерьте страницу с зонами, которая будет использоваться в качестве файла-образца в Fiery Verify.

Требуется предварительно напечатанная страница с зонами.

**Примечание:** Fiery Verify сохраняет результаты измерения в файле .it8.

**1** В Fiery Verify нажмите Сравнение > Измерить образец.

Fiery Verify использует FieryMeasure для измерения образца.

**2** В списке Прибор выберите измерительный прибор.

Нажмите Параметры справа от выбранного прибора, чтобы настроить такие параметры, как Режим измерения и Большой размер зоны.

- **3** В списке Измерить выберите способ использования измерения.
- **4** В списке Набор зон выберите подходящий набор зон для измерения.
- **5** В списке Размер атласа выберите размер бумаги, используемой в рабочем процессе и загруженной в принтер.
- **6** Нажмите Измерить.
- **7** Для калибровки измерительного устройства следуйте инструкциям на экране.
- **8** Чтобы измерить страницу, следуйте инструкциям на экране.

### **Сохранение отчета**

Сохраните результаты сравнения, полученные во время проверки, в файле PDF.

- **1** В окне Fiery Verify
	- **•** выберите Файл > Экспорт в PDF > Отчетили
	- нажмите
- **2** Перейдите в папку, где требуется сохранить отчет.
- **3** Нажмите Сохранить.

### **Создание этикетки о проверке**

Сохраните результаты сравнения, полученные во время проверки, в виде этикетки в файле PDF.

**1**

После завершения проверки в Fiery Verify нажмите  $\bigotimes$ . Этикетка будет создана в формате PDF и открыта с помощью средства просмотра PDF по умолчанию.

**2** При необходимости напечатайте или сохраните файл PDF.

**Примечание:** Для набора допусков "Оттенки серого G7" не требуется файл эталонных цветов.

## Просмотр истории последних проверок

Проверьте состояние и результаты недавно завершенных проверок в компьютерном приложении EFI ColorGuard. Просмотр или загрузка подробного отчета о результатах недавно завершенных проверок.

**1** Откройте компьютерное приложение ColorGuard.

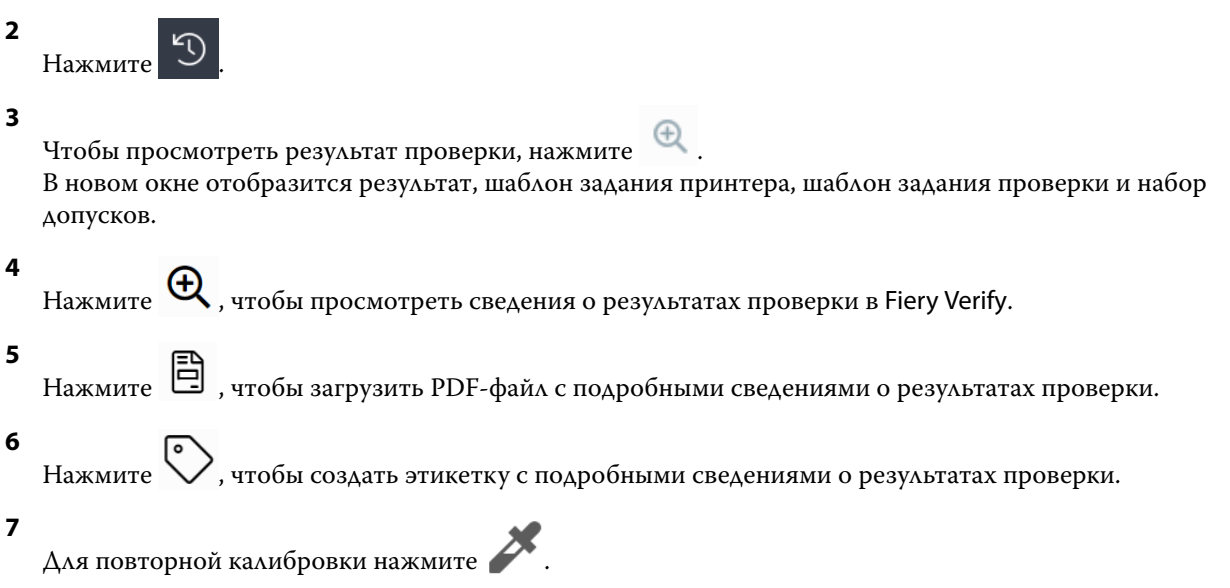

# Повторная проверка

Повторно проверьте цвет после повторной калибровки принтера Fiery Driven.

Требуется активное подключение к Интернету.

Требуется поддерживаемый измерительный прибор.

Повторите калибровку принтера.

**1** Откройте компьютерное приложение EFI ColorGuard.

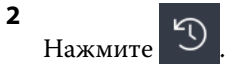

**3**

Чтобы просмотреть результат повторной проверки, нажмите  $\, {\mathbb C} \, .$ 

**4** В списке Прибор выберите измерительный прибор.

Нажмите Параметры, чтобы настроить параметры прибора, такие как Режим измерения и Большой размер зоны.

- **5** В списке Размер диаграммы выберите такой размер, который соответствует документу, указанному в [Наборе шаблонов свойств задания](#page-24-0) на стр. 25.
- **6** Укажите количество прогревочных страниц.

**Примечание:** Прогревочные страницы полезны, если принтер не использовался в течение определенного периода времени.

- **7** Нажмите Печать.
- **8** Извлеките страницы из принтера. (Прогревочные страницы не используются.)
- **9** Чтобы измерить страницу, следуйте инструкциям на экране.
- **10**

Нажмите  $\bigoplus$ , чтобы просмотреть подробные результаты проверки в Fiery Verify.

**11**

Нажмите , чтобы загрузить подробные результаты проверки в виде PDF-файла.

**12**

Нажмите  $\vee$ , чтобы создать этикетку с подробными сведениями о результатах проверки.

**13**

Для повторной калибровки нажмите .

# Непройденные проверки

Если принтер не проходит проверку, выполните следующие действия.

- **•** Повторите калибровку принтера.
- **•** Убедитесь, что загружена правильная бумага.
- **•** Используйте чернила/тонер, указанные производителем принтера.
- **•** Создайте выходной профиль, специфичный для эталона цвета и параметров допуска.
- **•** Убедитесь, что факторы окружающей среды в типографии, такие как температура и влажность, находятся в пределах диапазона, указанного производителем принтера.
- **•** Выполните техническое обслуживание принтера.

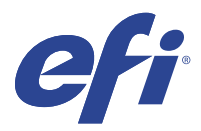

# EFI Go

Проверка состояния принтера, обзор отправленных заданий и просмотр журнала из любого места. С помощью мобильного приложения EFI Go вы можете:

- **•** Просматривать состояние каждого принтера.
- **•** Отслеживать графики производства.
- **•** Настраивать уведомления о событиях, блокирующих производство.

**Примечание:** Приложение EFI Go доступно для загрузки в Google Play и Apple App Store.

# Поддерживаемые мобильные устройства

Мобильное приложение EFI Go поддерживается на следующих мобильных устройствах.

- **•** Android 5.0 и более поздних версий.
- **•** iOS 9.0 и более поздних версий.

**Примечание:** Приложение EFI Go доступно для iPhone, iPad и iPod Touch.

# Поддерживаемые устройства

Актуальный список поддерживаемых принтеров можно получить по адресу: [http://resources.efi.com/IQ/](http://resources.efi.com/IQ/supported-devices) [supported-devices.](http://resources.efi.com/IQ/supported-devices)

# Просмотр информации об устройствах

Вы можете просматривать подробную информацию об устройствах, подключенных к EFI IQ.

- **1** Войдите в приложение EFI Go.
- **2** В Списке устройств выберите один из следующих списков.
	- **•** Все устройства
	- **•** Печать
	- **•** С ошибками

По умолчанию отображается список Все устройства.

**3** Нажмите нужное устройство.

- **4** Чтобы посмотреть состояние задания для выбранного устройства, нажмите один из следующих пунктов.
	- **•** Задержанные: отображение списка задержанных заданий.
	- **•** Очередь обработки: отображение списка обработанных заданий.
	- **•** Очередь печати: отображение списка заданий, которые необходимо напечатать следующими.
	- **•** Напечатано: отображение списка напечатанных заданий.

### **Просмотр журналов устройств**

В EFI Go вы можете просматривать подробные журналы устройств.

- **1** В мобильном приложении EFI Go перейдите в Список устройств. По умолчанию показываются Все устройства.
- **2** Выберите название нужного вам устройства.
- **3** Выберите пункт Журналы устройств
- **4** Для получения конкретной информации выберите один из следующих списков.
	- **•** Активно
	- **•** Все
	- **•** Ошибка
	- **•** Предупреждение
	- **•** Состояние

### **Просмотр состояния устройств**

В EFI Go вы можете просматривать подробную информацию о состоянии устройств.

- **1** В приложении EFI Go выберите нужное устройство в Списке устройств. По умолчанию показываются Все устройства.
- **2** Выберите Состояния устройств.
- **3** Укажите временной интервал для отчета о состоянии устройств.

## Поиск заданий

Вы можете выполнять поиск заданий на принтерах, подключенных к EFI IQ, с помощью мобильного приложения EFI Go.

**1** Для поиска определенного задания на всех подключенных принтерах введите его имя в поле поиска и нажмите значок увеличительного стекла на клавиатуре.

Будет показано состояние указанного задания на соответствующих принтерах.

**2** Чтобы вернуться в Список устройств, нажмите значок со стрелкой в левом верхнем углу.

После выполнения поиска можно удалить текущий поиск. Для этого нажмите поле поиска, а затем нажмите значок X в этом поле. Это позволит выполнить поиск по другому слову.

# Просмотр уведомлений

С помощью EFI Go вы можете просматривать с мобильного устройства уведомления о событиях, блокирующих производство.

- **1** Настройте уведомления в приложении IQ Notify на веб-сайте EFI IQ. Дополнительные сведения см. в разделе [Включение предупреждений о событиях, блокирующих](#page-59-0) [производство](#page-59-0) на стр. 60.
- **2** При возникновении события, блокирующего производство, выберите один из следующих способов просмотра уведомлений на мобильном устройстве.
	- **•** Нажмите push-уведомление EFI Go на мобильном устройстве.
	- **•** В приложении EFI Go нажмите Уведомление.

# Выход из EFI IQ в приложении EFI Go

Выйдите из EFI IQ в мобильном приложении EFI Go на вашем устройстве.

- **1** В мобильном приложении EFI Go выберите Настройки.
- **2** Выберите Выйти.

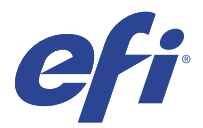

# IQ Manage

Убедитесь, что используются принтеры одной и той же модели и они настроены аналогичным образом для получения одинаковых результатов, не зависящих от физического расположения принтеров.

С помощью приложения IQ Manage можно выполнять следующее.

- **•** Просматривать состояние каждого принтера.
- **•** Синхронизировать ресурсы принтера.
- **•** Отслеживать совместимость.
- **•** Загрузить конфигурацию сервера Fiery server.

**Примечание:** Для использования IQ Manage требуется лицензия для каждого принтера. Чтобы приобрести или продлить лицензии на приложение IQ Manage, обращайтесь к поставщику EFI.

**Примечание:** Чтобы назначить лицензии IQ Manage принтерам, см. раздел [Лицензирование принтеров для](#page-8-0) [приложений EFI IQ](#page-8-0) на стр. 9.

## Поддерживаемые устройства

IQ Manage поддерживает серверы Fiery servers, работающие под управлением системного программного обеспечения Fiery FS150/150 Pro и более поздних версий.

### Создание пакета синхронизации

Можно создать пакет для синхронизации ресурсов, установленных на принтерах одной и той же модели.

Прежде всего узнайте, какой принтер требуется использовать в качестве источника содержимого пакета синхронизации.

**1**

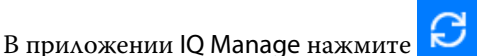

**2** Нажмите Создать пакет синхронизации.

**Примечание:** Для создания нового пакета синхронизации необходима действующая лицензия IQ Manage.

- **3** Введите имя пакета синхронизации в поле Имя пакета.
- **4** При необходимости введите описание в поле Описание.
- **5** Нажмите Далее.
- **6** Выберите исходный принтер и нажмите Далее.

**7** Нажмите Создать пакет.

### Развертывание пакета синхронизации

Выполните развертывание пакета синхронизации ресурсов.

**1**

В приложении IQ Manage нажмите .

- **2** Нажмите Развернуть.
- **3** Введите имя для развертывания и нажмите Далее.
- **4** В разделах Коллекция и Устройства установите флажки для коллекций и отдельных устройств, для которых требуется получить пакет синхронизации.
- **5** Выберите один из следующих вариантов.
	- **•** Развернуть сейчас если требуется развернуть пакет синхронизации ресурсов сейчас.
	- **•** Запланировать если необходимо развернуть пакет синхронизации ресурсов позднее.
- **6** Выберите дату и время синхронизации, а также укажите, когда следует отправлять предупреждение о развертывании синхронизации.

# Проверка совместимости

Проверьте устройства на соответствие стандарту, чтобы убедиться в том, что необходимые пакеты исправлений и программы установлены.

**1**

В приложении IQ Manage нажмите **...** 

- **2** Выберите сервер Fiery server, чтобы он выполнял функции мастер-документа по совместимости. Мастер-документ по совместимости выполняет функции стандарта для проверки совместимости.
- **3** Нажмите Загрузить отчет совместимости, чтобы загрузить версию отчета о совместимости в формате .txt. Отчет .txt о совместимости содержит IP-адреса включенных серверов Fiery servers.

# Загрузка конфигурации сервера Fiery server

Можно загрузить последнюю или последнюю созданную конфигурацию сервера Fiery server для ваших устройств.

**1**

В приложении IQ Manage нажмите .

**2** Нажмите **в** в столбце Действие рядом с устройством, для которого необходимо загрузить конфигурацию сервера.

- **3** Выполните одно из следующих действий в зависимости от имеющихся требований.
	- **•** Чтобы загрузить последнюю конфигурацию сервера, нажмите Запросить последнюю конфигурацию Fiery server.

**Примечание:** Загрузить последнюю конфигурацию сервера можно только в случае, если сервер Fiery server подключен к сети.

**•** Чтобы загрузить последнюю созданную конфигурацию сервера, нажмите Загрузить.

**Примечание:** Если сервер Fiery server не подключен к сети, можно загрузить только последнюю созданную конфигурацию сервера.

Файл конфигурации сервера Fiery server будет загружен в локальную систему.

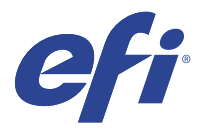

# IQ Insight

Возможности производственного контроля позволяют более эффективно использовать принтеры и повысить прибыль.

С помощью приложения IQ Insight вы можете:

- **•** Отслеживать тенденции во времени.
- **•** Просматривать данные о производстве для отдельного устройства Fiery Driven™ или агрегированные данные для нескольких устройств.
- **•** Настраивать информационную панель, выбирая нужные данные и способы их просмотра.
- **•** Отслеживать использование и сравнивать производительность.
- **•** Отображать нужную статистику производства по отдельным принтерам и группам принтеров в виде сравнительной таблицы.

Для использования IQ Insight требуется лицензия для принтеров графической рекламы. Лицензии для широкоформатных и сверхширокоформатных принтеров EFI отличаются. Лицензию можно назначить только тому типу принтеров, который был указан при выпуске лицензии в приложении IQ Insight.

# Поддерживаемые устройства

EFI IQ поддерживает серверы Fiery servers, работающие под управлением системного программного обеспечения Fiery FS150/150 Pro и более поздних версий.

## Загрузка журнала заданий

Узнайте, какие принтеры требуется включить в журнал заданий.

Узнайте даты периода, который должен охватывать журнал заданий.

**1**

**<sup>2</sup>**

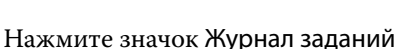

- **3** Выберите диапазон дат и нажмите Применить.
- **4** Установите флажки для просмотра коллекций и отдельных устройств, которые необходимо включить в журнал заданий, и нажмите Применить.
- **5** Нажмите переключатели для смен, которые требуется включить в журнал заданий, и выберите Применить.

В приложении IQ Insight нажмите .

<span id="page-52-0"></span>**Примечание:** Дополнительные сведения и описания столбцов журнала заданий см. в Столбцы журнала заданий на стр. 53.

- **7** Выберите атрибуты, которые требуется включить в журнал заданий, и нажмите Применить столбцы.
- **8** Нажмите Загрузить журнал заданий, чтобы загрузить журнал заданий в виде файла с расширением .csv.

**Примечание:** В файл .csv экспортируются только выбранные столбцы атрибутов.

### **Столбцы журнала заданий**

Столбцы журнала заданий отображают различные свойства или атрибуты принтера или задания печати.

В следующей таблице описан список свойств или атрибутов, указанных в столбцах журнала заданий.

**Примечание:** В зависимости от типа принтера некоторые столбцы журнала заданий могут быть пустыми. Проверьте характеристики принтера или обратитесь к поставщику, чтобы уточнить, применим ли указанный параметр или атрибут к принтеру.

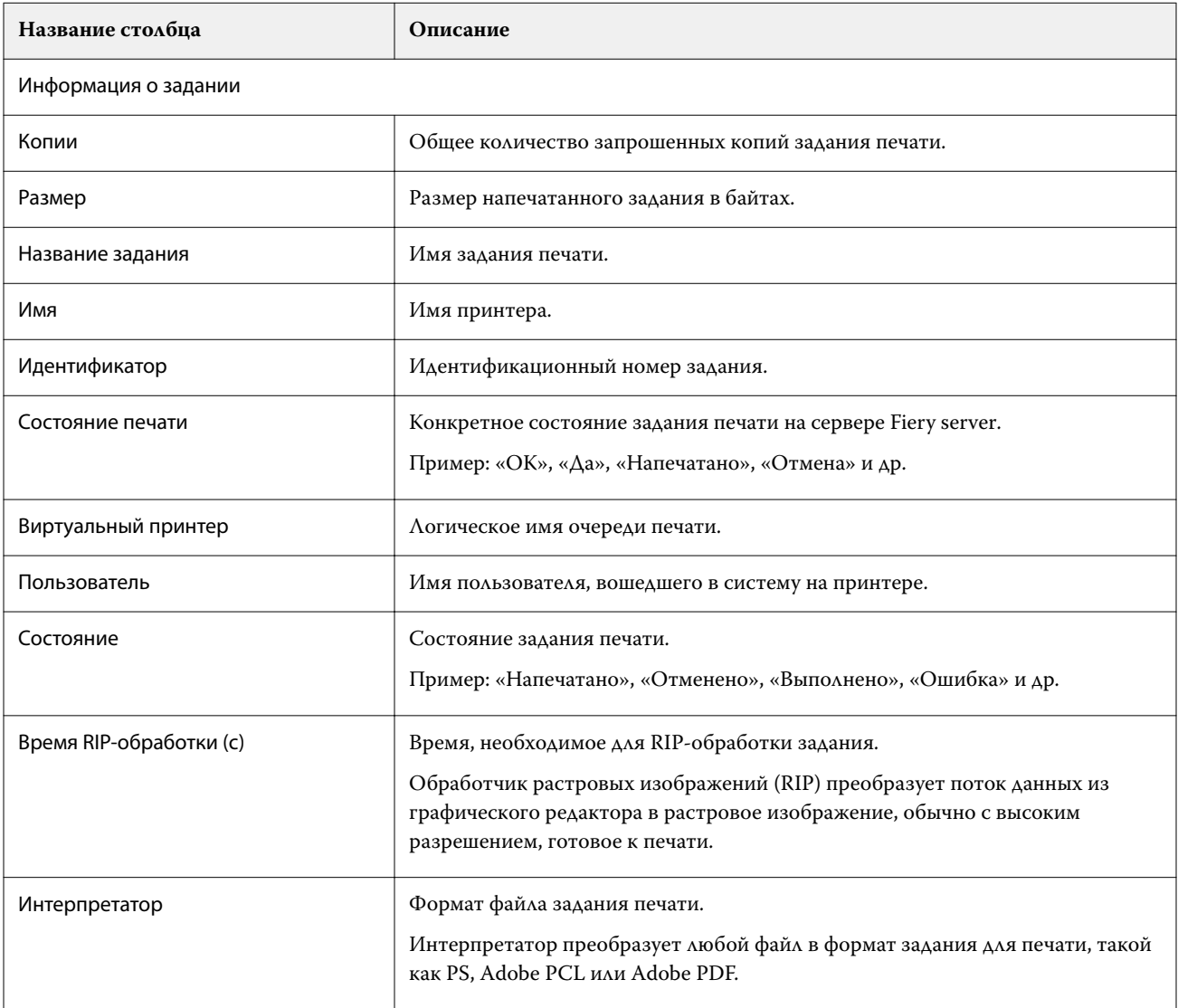

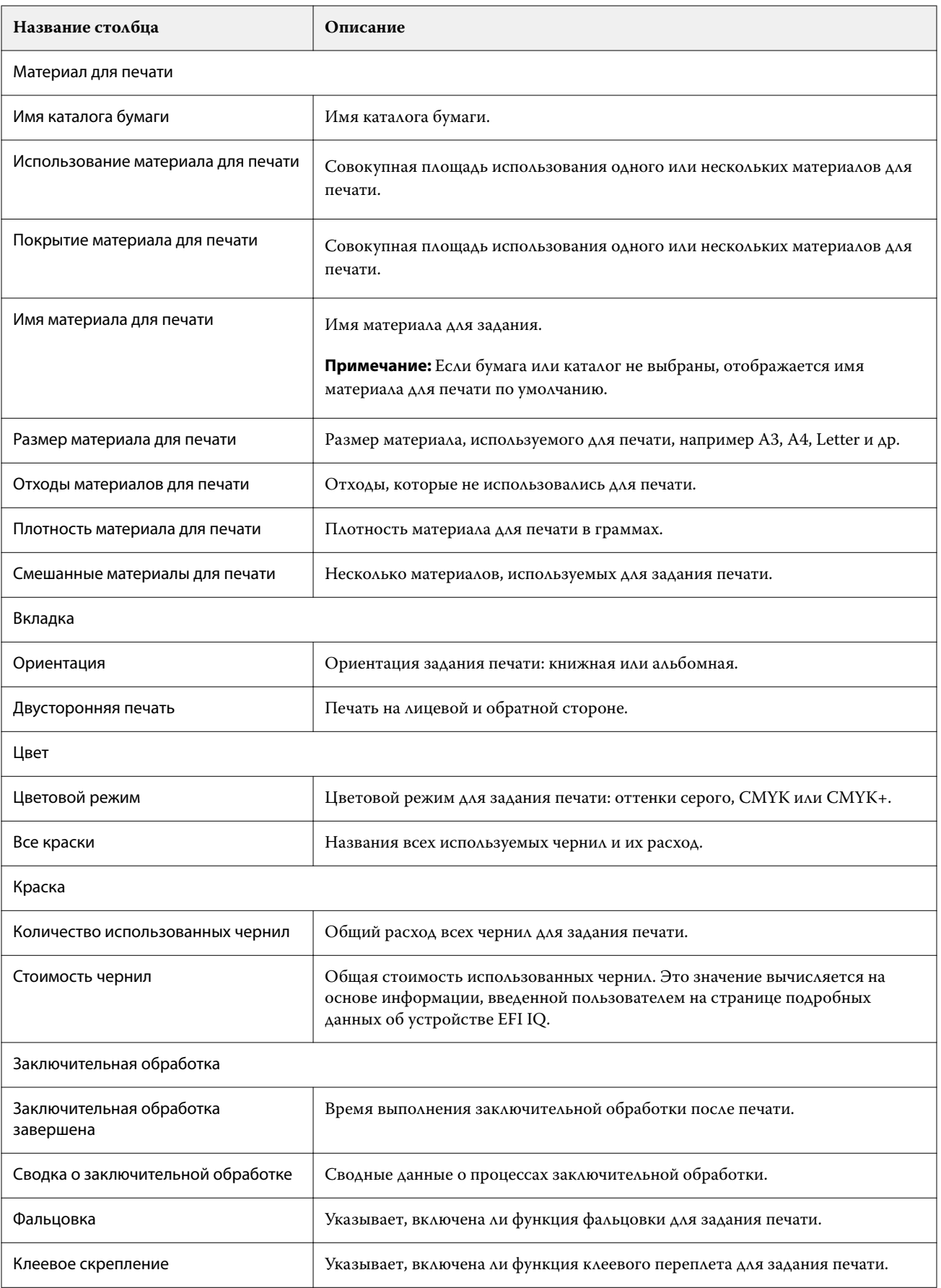

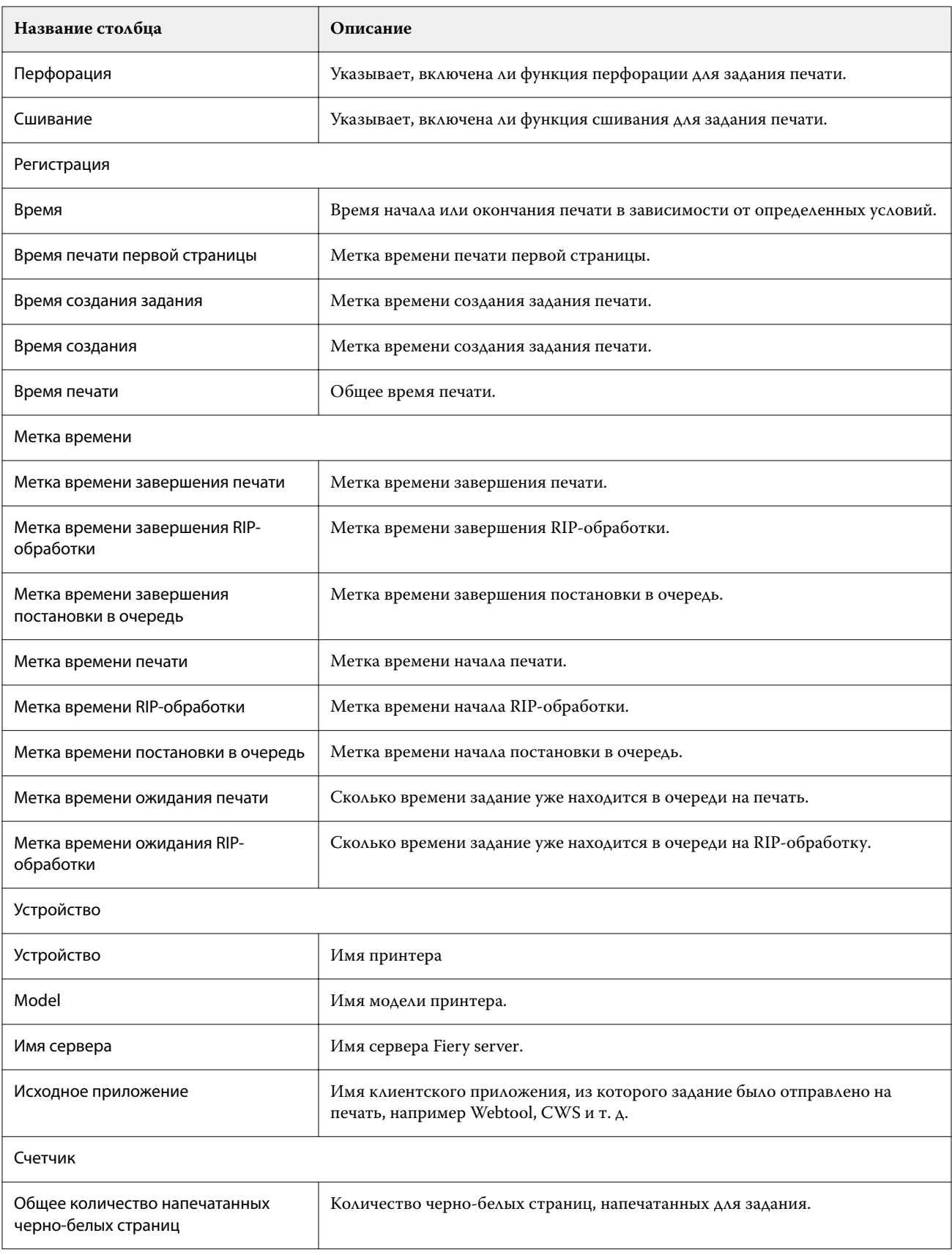

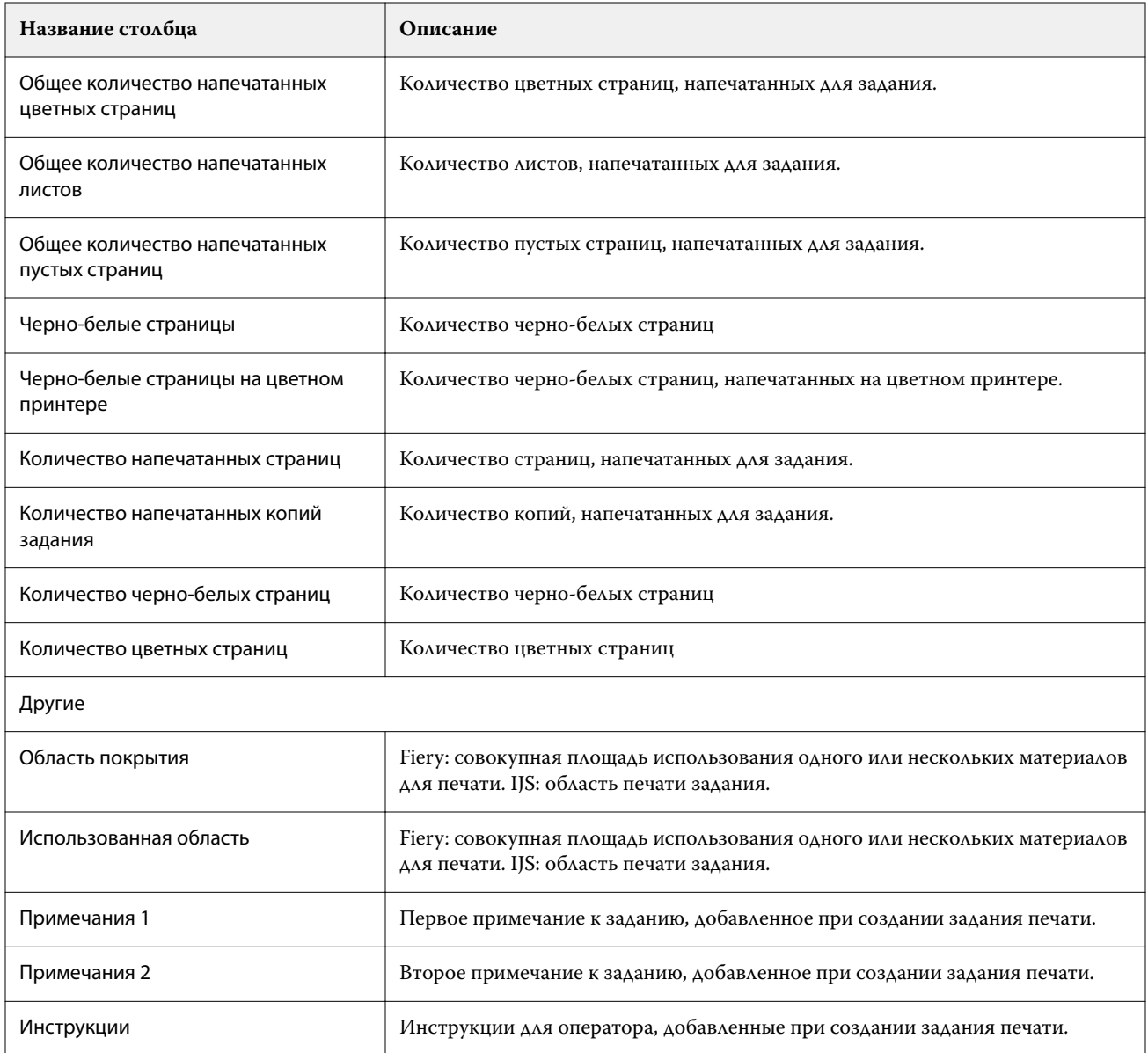

# **Настройка журнала заданий**

Настройте отображаемые столбцы для журнала заданий.

**1**

- в приложении IQ Insight нажмите
	-

**2**

Нажмите значок Журнал заданий .

**3** Нажмите Настройка столбцов.

**4** Выберите необходимые сведения о задании.

**Примечание:** Дополнительные сведения и описания столбцов журнала заданий см. в [Столбцы журнала](#page-52-0) [заданий](#page-52-0) на стр. 53.

**Примечание:** Для отображения параметров информации о задании по умолчанию можно нажать Восстановить настройки по умолчанию.

**5** Нажмите Применить столбцы.

# Просмотр сведений об использовании принтера

Вы можете просматривать подробную информацию о состоянии имеющихся принтеров.

**1**

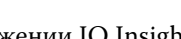

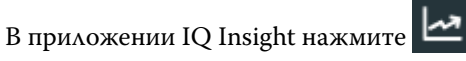

- **2** Перейдите в виджет Использование принтера и нажмите Сведения об использовании.
- **3** В диалоговом окне Сведения об использовании нажмите значок со стрелкой, чтобы отобразить дополнительную информацию о состоянии принтера.

# Сравнение принтеров

Создайте настраиваемое наглядное сравнение ваших принтеров.

**1**

В приложении IQ Insight нажмите .

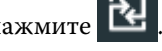

- **2** Выберите диапазон дат для сравнения и нажмите «Применить».
- **3** Нажмите Категории и установите флажки для категорий, которые требуется сравнить.
- **4** Нажмите Применить.
- **5** Нажмите Добавить столбец и установите флажки для коллекций и отдельных принтеров, которые необходимо сравнить.
- **6** Нажмите Применить.

**Примечание:** Если нажать переключатель Смены под именем принтера, можно будет просмотреть сравнение категорий для каждой смены.

# Изменение отображения диаграмм

Вы можете изменить тип диаграммы, отображаемой на странице Тенденции.

- **1**
- В приложении IQ Insight нажмите .
- **2** Для просмотра диаграмм за определенный интервал нажмите Интервал отображения и выберите требуемый интервал.
- **3** Перейдите к одной из следующих диаграмм тенденций.
	- **•** Использование материала для печати
	- **•** Использование краски
	- **•** Отпечатано заданий
	- **•** Отпечатков
	- **•** Использование материала для печати
- **4** Выберите один из следующих вариантов.
	- $\frac{\| \cdot \|}{\|}$  отображает диаграмму тенденций в виде гистрограммы.
	- $\frac{|\mathcal{A}|}{|\mathcal{A}|}$  отображает диаграмму тенденций в виде линейного графика.
- **5** При наличии на диаграмме стрелок вверх и вниз нажмите их, чтобы просмотреть дополнительные значения.
- **6** При необходимости наведите курсор на каждое значение, чтобы выделить информацию на графике. Чтобы отобразить или скрыть значение, нажмите его имя.

## Изменение принтера

Измените список принтеров, отображаемых на странице Тенденции или Журнал заданий.

**1**

В приложении IQ Insight нажмите .

- **2** Нажмите Все устройства и выберите один из следующих вариантов.
	- **•** На вкладке Коллекции принтеров выберите коллекции принтеров, которые требуется отображать.
	- **•** На вкладке Принтеры выберите отдельные принтеры, которые требуется отображать. Можно также найти нужный принтер по имени.

**Примечание:** Если не выбран ни один принтер, будет показано приглашение Выберите устройства.

**3** Нажмите Применить.

**Примечание:** Если нет данных, в виджетах отобразится Данные отсутствуют.

### Изменение смен

Измените смены, отображаемые на странице Тенденции или Журнал заданий.

Кнопка Все смены отобразится при добавлении смены в Диспетчер смены в функциях администрирования.

**1**

В приложении IQ Insight нажмите

**2** Выберите Все смены.

- Чтобы удалить смену из информационной панели, нажмите переключатель рядом с именем смены.
- Нажмите Применить.

<span id="page-59-0"></span>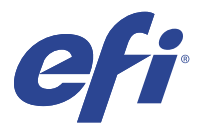

# IQ Notify

IQ Notify позволяет составлять график оповещений о событиях, блокирующих производство, а также уведомлений об отчетах о производстве и конфигурации.

С помощью приложения IQ Notify можно выполнять следующее.

- **•** Включать оповещения о событиях, блокирующих производство, а также уведомления об отчетах о производствеи конфигурации.
- **•** Создайте отчеты о конфигурации для лицензированных принтеров или коллекций принтеров.
- **•** Просматривать состояние по каждому типу уведомлений.
- **•** Настраивать расписание оповещений.

## Поддерживаемые устройства

EFI IQ поддерживает серверы Fiery servers, работающие под управлением системного программного обеспечения Fiery FS150/150 Pro и более поздних версий.

## Включение предупреждений о событиях, блокирующих производство

Если производство блокируется для зарегистрированных серверов Fiery servers, IQ Notify отправит предупреждение на зарегистрированный адрес электронной почты.

- **1** В приложении IQ Notify перейдите в раздел Предупреждения о блокировке производства.
- **2** Нажмите Настроить.

Или нажмите кнопку-переключатель.

- **3** Выберите длительность блокировки производства, при которой вы хотите получать предупреждение.
- **4** Нажмите Готово.
- **5** В появившемся диалоговом окне нажмите кнопку Готово.

### Включение уведомления об отчете о производстве

IQ Notify отправляет производственные данные зарегистрированных серверов Fiery servers на зарегистрированный адрес электронной почты.

**1** В приложении IQ Notify перейдите в раздел Отчеты о производстве.

<span id="page-60-0"></span>**2** Нажмите Настроить.

Или нажмите кнопку-переключатель.

**3** Выберите интервал времени, для которого необходимо получать отчет о производстве.

**Примечание:** Можно выбрать следующие интервалы времени для создания отчета о производстве: ежедневно, еженедельно или ежемесячно.

- **4** Нажмите Готово.
- **5** В появившемся диалоговом окне нажмите кнопку Готово.

**Примечание:** IQ Notify отправляет уведомление об отчете о производстве в 03:00 (по местному времени). Еженедельные отчеты отправляются каждое воскресенье, а ежемесячные отчеты отправляются в первый день следующего месяца.

# Изменение оповещений и уведомлений

Измените длительность интервала времени для получения оповещений и уведомлений от приложения IQ Notify.

**1** В приложении IQ Notify перейдите к типу включенных уведомлений или оповещений, которые вы хотите изменить.

**Примечание:** Когда уведомление или оповещение включено, в столбце Состояние отображается текст Активно.

- **2** Нажмите Настроить.
- **3** Измените длительность.
- **4** Нажмите Готово.
- **5** В появившемся диалоговом окне нажмите кнопку Готово.

# Отчеты о конфигурации

Создайте и просмотрите сведения о конфигурации принтеров или коллекций принтеров.

Отчеты о конфигурации позволяют просматривать сведения о конфигурации принтеров или коллекций принтеров в течение заданного срока. Администратор или пользователь может создавать отчеты о конфигурации и получать регулярные уведомления в зависимости от частоты, заданной в IQ Notify.

**Примечание:** Для создания или просмотра отчетов о конфигурации требуется лицензия IQ Manage.

### **Столбцы отчета о конфигурации**

Столбцы отчета о конфигурации отображают различные атрибуты, заданные или настроенные в лицензированной версии Fiery servers.

В следующей таблице описан список атрибутов, доступных в столбцах отчета о конфигурации.

**Примечание:** Протокол SNMP обеспечивает удаленный доступ для наблюдения за сервером Fiery server. Протокол SNMP должен быть включен на сервере Fiery server для отображения значений атрибутов, связанных с SNMP, в отчете о конфигурации.

**Примечание:** В зависимости от изготовителя комплектного оборудования значения в столбцах Printer SN, SNMPName и SNMPRepo могут отображаться не для всех принтеров.

**Примечание:** В зависимости от типа принтера некоторые столбцы могут быть пустыми. Проверьте характеристики принтера или обратитесь к поставщику, чтобы уточнить, применим ли указанный атрибут к принтеру.

**Примечание:** При изменении или обновлении сервера Fiery server может потребоваться некоторое время, прежде чем обновленные данные отобразятся в отчете о конфигурации.

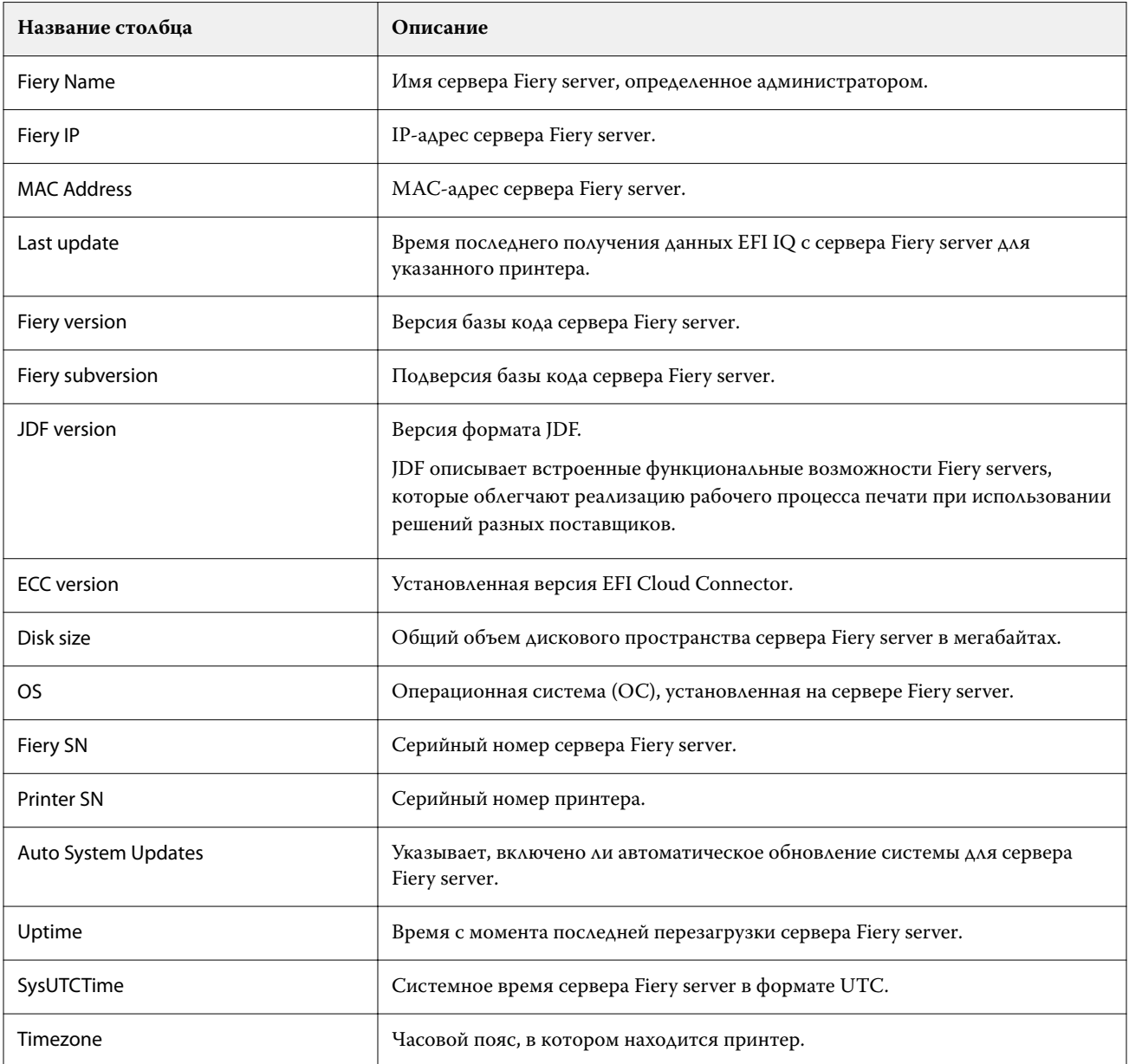

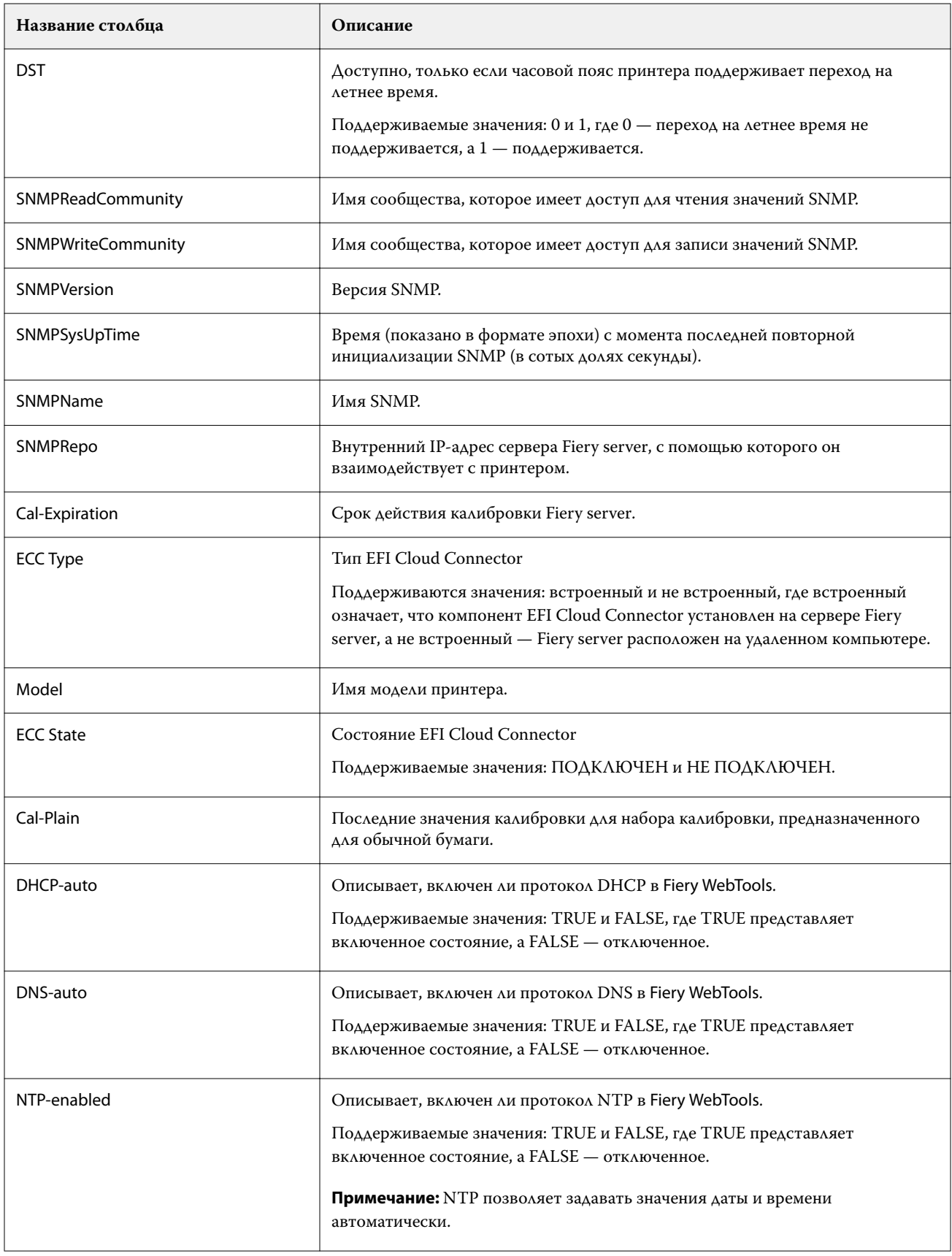

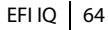

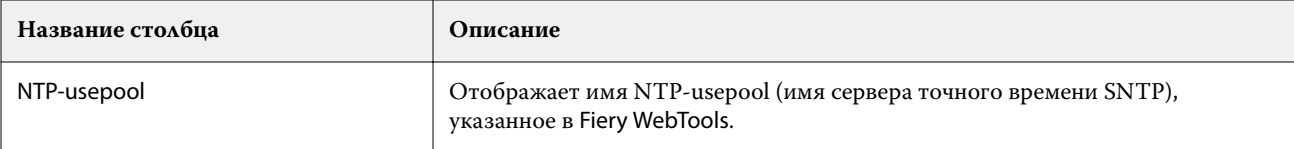

### **Создание отчета о конфигурации**

IQ Notify отправляет сведения о конфигурации зарегистрированных серверов Fiery servers на указанные адреса электронной почты.

- **1** В приложении IQ Notify перейдите в раздел Отчеты о конфигурации.
- **2** Нажмите Создать отчет о конфигурации.
- **3** В поле Имя отчета введите имя отчета.
- **4** Выберите интервал времени, для которого необходимо получать отчет о конфигурации.

**Примечание:** Можно выбрать следующие интервалы времени для создания отчета о конфигурации: ежедневно, еженедельно или ежемесячно.

- **5** Введите адреса электронной почты получателей, которым необходимо отправлять отчет о конфигурации.
- **6** Введите тему сообщения электронной почты с отчетом о конфигурации.
- **7** Введите текст сообщения электронной почты с отчетом о конфигурации.
- **8** Нажмите Далее.
- **9** Нажмите Выберите устройства и выберите один из следующих вариантов.
	- **•** На вкладке Коллекции принтеров выберите коллекции принтеров.
	- **•** На вкладке Принтеры выберите отдельные принтеры. Можно также найти нужный принтер по имени.

**Примечание:** В раскрывающемся списке Выбрать устройства доступны для выбора только принтеры или коллекции принтеров, активированные с помощью лицензии IQ Manage.

**10** В поле Выберите столбцы установите флажки для типов конфигурации, которые необходимо включить в отчет.

**Примечание:** Дополнительные сведения и описания столбцов отчета о конфигурации см. в разделе [Столбцы отчета о конфигурации](#page-60-0) на стр. 61.

- **11** Нажмите Далее.
- **12** Нажмите Отправить для отправки файла исправления, который необходимо включить в отчет о конфигурации.

Либо введите номер идентификации исправления и нажмите Добавить.

**13** Нажмите Сохранить.

**Примечание:** Можно создать не более десяти отчетов о конфигурации.

**Примечание:** IQ Notify отправляет уведомление об отчете о конфигурации в 01:00 (по местному времени). Еженедельные отчеты отправляются каждое воскресенье, а ежемесячные отчеты отправляются в первый день следующего месяца.

### **Редактирование отчета о конфигурации**

Отредактируйте отчет о конфигурации в IQ Notify.

- **1** В приложении IQ Notify перейдите в раздел Отчеты о конфигурации.
- **2**

Нажмите значок дополнительных параметров () рядом с отчетом о конфигурации, который необходимо отредактировать.

- **3** Выберите Редактировать.
- **4** Внесите необходимые изменения в отчет и нажмите Далее.
- **5** Внесите необходимые изменения в устройства и столбцы, а затем нажмите Далее.
- **6** Внесите необходимые изменения в зоны и нажмите Сохранить.

### **Дублирование копии отчета о конфигурации**

Выполните дублирование отчета о конфигурации в IQ Notify.

- **1** В приложении IQ Notify перейдите в раздел Отчеты о конфигурации.
- **2** Нажмите значок дополнительных параметров () рядом с отчетом о конфигурации, который необходимо дублировать.
- **3** Выберите Дублировать.
- **4** Измените имя дублированного отчета о конфигурации и нажмите Далее.
- **5** Нажмите Далее и выберите Сохранить. Будет создан дублированный отчет о конфигурации с новым именем.

### **Удаление отчета о конфигурации**

Удалите отчет о конфигурации в IQ Notify.

- **1** В приложении IQ Notify перейдите в раздел Отчеты о конфигурации.
- **2**

Нажмите значок дополнительных параметров ( ) рядом с отчетом о конфигурации, который необходимо удалить.

- **3** Выберите Удалить.
- **4** Нажмите OK.

# Отключение оповещений

Отключите оповещения и уведомления от IQ Notify.

- **1** В приложении IQ Notify перейдите к типу уведомлений, которые вы хотите отключить.
- **2** Нажмите переключатель, чтобы отключить выбранное уведомление или оповещение. Когда уведомление или оповещение отключено, в столбце Состояние отображается текст Неактивно.